# **Operation Manual** 사용설명서

MODEL : SIC-3000 Series SEAMLESS CONTROLLER

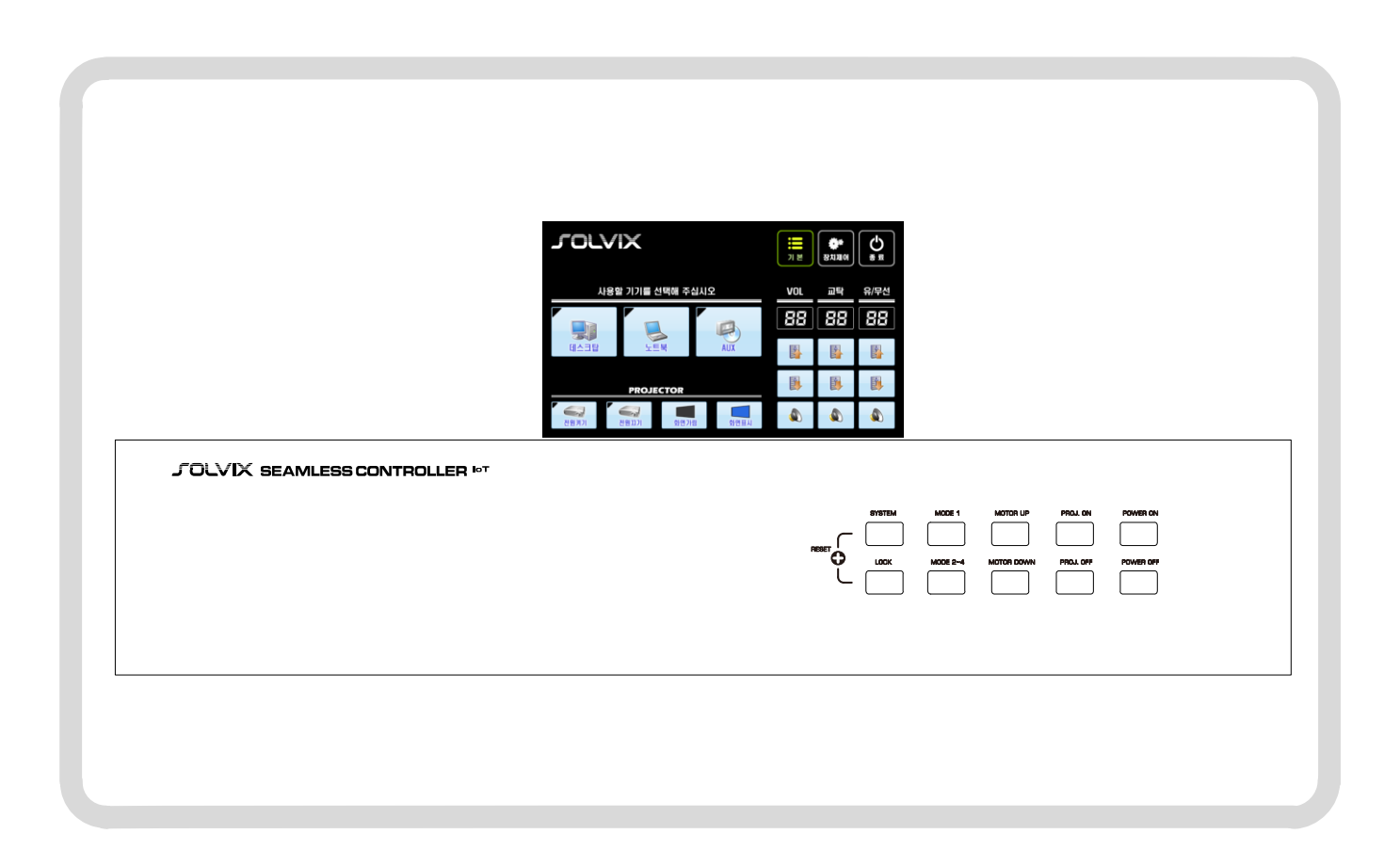

♣ 본 설명서는 제품의 성능 향상을 위하여 변경될 수 있습니다.

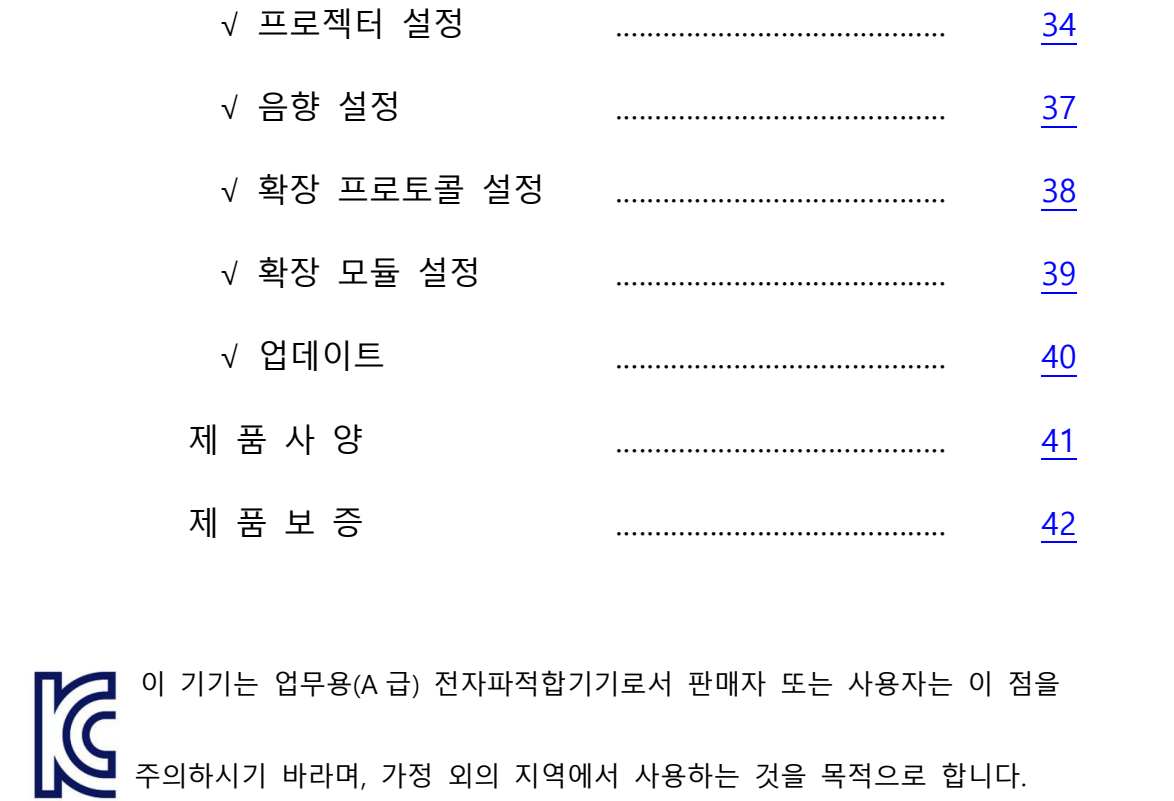

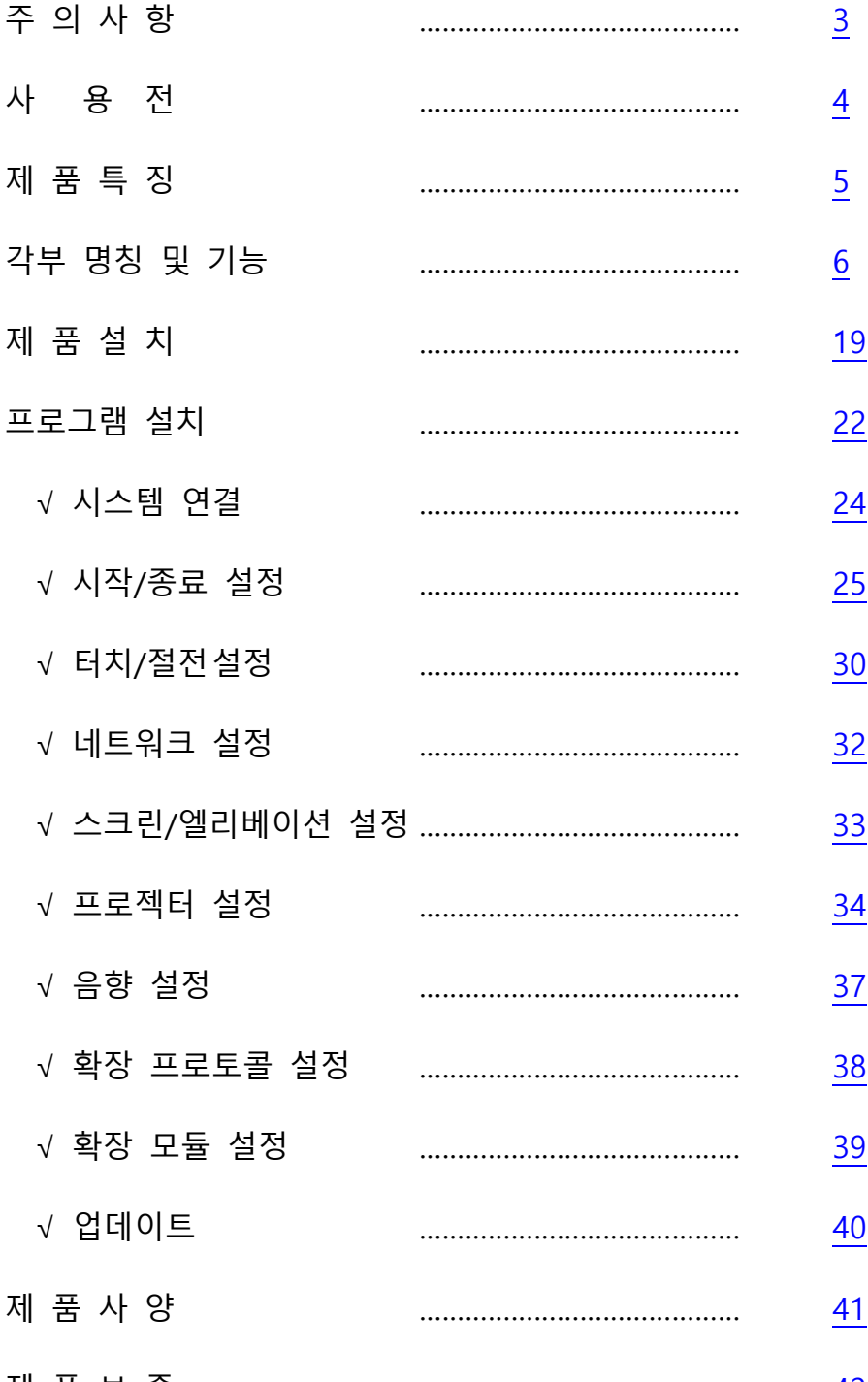

목 차

### 주의사항

### 취급 시 주의사항 설치 시 주의사항

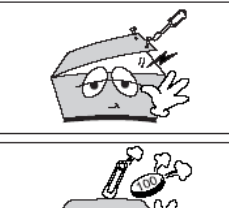

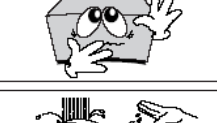

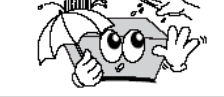

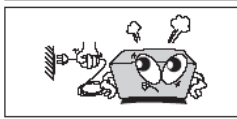

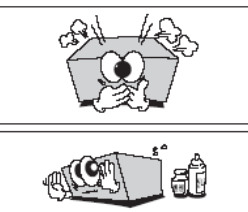

<span id="page-2-0"></span>기기의뚜껑을열지마십시오. 만일 기기의 내부를 만지게 되면 감전 될우려가있습니다.

머리핀, 동전과같은이물질이본기기 안에 들어갈 경우에는 감전과 화재의 위험이있습니다.

젖은손으로기기를만지지마십시오. 감전의위험이있습니다.

전원코드를뽑으실때코드를잡고 빼지마십시오. 코드가손상되어합선 또는 단선 위험의 원인이 됩니다. 반드시플러그를잡고뽑으십시오.

만일기기내에서타는냄새가심하게날 때에는전원코드를빼시고가까운 AS 지점에 신고하여 주십시오.

본 기기의 외부를 닦으실 때에는 가솔 린, 벤젠, 신나 등 으로는 닦지 마시고 건조된깨끗한천으로닦아주십시오.

#### RACK 설치시 주의사항

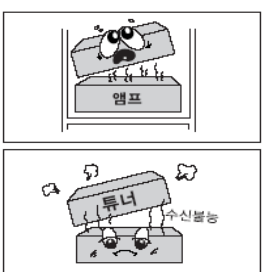

앰프위는안됩니다. 아래쪽으로 설치해주십시오.

튜너와는 되도록 멀리해 주십시오.

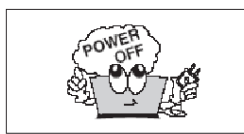

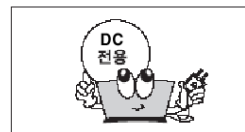

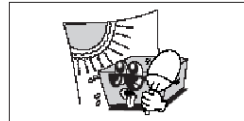

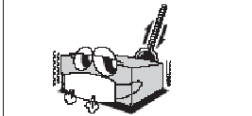

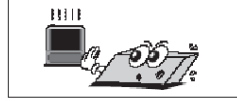

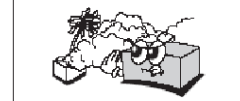

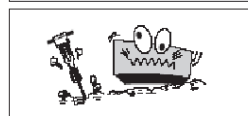

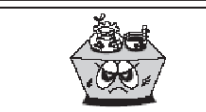

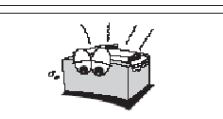

본제품의각기기간의접속이끝나기 전에는 전원을 공급하지 마십시오. 고장의 원인이 될 수도 있습니다.

본 제품의 전압은 직류 전압으로 되어 있습니다.

통풍이 잘되는 서늘한 곳에 설치하며, 직사광선에노출되는곳에는 설치하지 마십시오.

-10°C 이하의저온이나+35°C 이상 의고온인곳에는설치하지마십시오. 제품의 성능 저하나 고장의 원인이 될 수있습니다.

난방기구주위에는설치하지 마십시오.

습기나 먼지가 많은 곳에는 설치하지 마십시오.

진동이 많은 곳에는 설치하지 마십시오.

기기위에물그릇이나꽃병, 어항 등을 놓지 마십시오. (TABLE TYPE만해당)

기기에있는방열구를막지마십시오. 고장의 원인이 될 수 있습니다.

### <span id="page-3-0"></span>사용 전

#### ■ 사용하시기 전에

 사용하시기 전에 본기기의 성능을 충분히 발휘시키기 위해 본 설명서를 처음부터 끝까지 잘 읽으시고 올바른 사용법으로 오래도록 ㈜보성전자 제품을 사용하여 주십시오.

#### ■ 보증에 대하여

- ◆ 사용설명서 후면에는 보증란이 포함되어 있습니다.
- ◆ 이 보증서에 의해 구입하신 날로부터 1 년간은 무료 수리의 보증을 실시하고 있습니다. 단, 보증기간 중이라도 보증서에 대리점의 확인이 없는 경우 또는 소비자의 부주의로 고장 이 났거나 파손이 되었을 경우에는 실비의 수리료를 청구하는 경우가 있으므로 구입하신 대리점에서 보증서에 반드시 확인을 받아 주십시오.
- ◆ 포장에 사용된 포장용 박스등은 잘 보관하셨다가 이사를 하시거나 애프터 서비스를 받으 실 때 이용해 주십시오.
- ◆ 본 기기의 애프터 서비스용 부품의 보유기간은 5 년간 입니다. 자세한 것은 구입하신 대리점 또는 당사 고객지원센터로 문의하시길 바랍니다.

※ 주의 : 애프터 서비스용 부품이란 외장을 제외한 회로 ·기능 부품을 말합니다(당사 규정에 따른 것임).

※ 주의 : - 제품을 설치하실 때에는 고온 다습한 곳을 피하시고 통풍이 잘되는 곳에 설치 하십시오. 또한, 제품 외 함의 환기구멍으로 금속물질이 들어가지 않도록 주의하여 주십시오.

### 제품특징

#### <span id="page-4-0"></span>본제품은 다음과 같은 특징이 있습니다.

#### ☞ HDMI 입·출력 기능

- 4 개의 입력 포트와 2 개의 출력 포트로 구성되어 있습니다.

- 심리스(seamless) 기능이 내장되어 화면 전환 시 끊김이 없습니다.
- 고해상도 지원합니다. (480p, 720p, 1080p)
- HDCP 호환성이 우수합니다.
- 다양한 EDID MODE 지원으로 호환성을 높였습니다.
- 출력 포트에 서로 다른 화면을 출력할 수 있습니다. (매트릭스 기능)
- 출력 포트에 서로 다른 해상도를 출력할 수 있습니다.
- 출력 화면에 멀티 화면을 출력할 수 있습니다. (4 분할 화면, OPTION)

#### ☞ KEYPAD 기능 내장

KEYPAD 를 전면에 기본 내장함으로써 컨트롤 패드 없이도 컨트롤러를 제어할 수 있습니다.

#### ☞ 네트워크로 장비제어 가능

네트워크로 접속하여 장비의 상태를 원격에서 제어할 수 있습니다.

 스마트폰으로 접속하여 카메라 영상 확인 및 장비를 원격에서 제어할 수 있습니다. (웹 서버 구축, Option)

#### ☞ 30W 2 채널 앰프 내장(Option)

2 채널 30W 앰프가 내장되어 있습니다.

과전압, 과전류에 의한 스피커 보호회로가 내장되어 있습니다.

#### ☞ PHANTOM POWER 내장 (MIC 1)

2 채널의 마이크 입력 단자가 있으며 PHANTOM POWER 가 내장되어 있습니다.

#### ☞ LAN HUB 내장

3 채널 HUB 가 내장되어 있습니다.

### 제품특징

#### ☞ USB HUB 내장

USB HUB 가 내장되어 있습니다.

#### ☞ 7 인치 터치 LCD 제어 패드 (기본, 정전 패드 변경 가능)

7 인치 터치 LCD 제어 패드를 기본으로 제공하며, 사용자에 맞게 GUI 프로그램을 변경 할 수 있습니다. (Option)

#### ☞ 장치제어 모듈 내장

SCREEN, ELEVATION 단자가 있어서 SCREEN 과 ELEVATION 을 직접 제어 합니다.

#### ☞ RS-232, RS-485 통신

RS-232, RS-485 통신단자를 제공함으로써 별도의 장비를 추가적으로 제어할 수 있습니다.

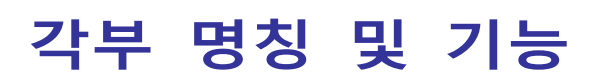

■ 7 인치 LCD 제어 패드

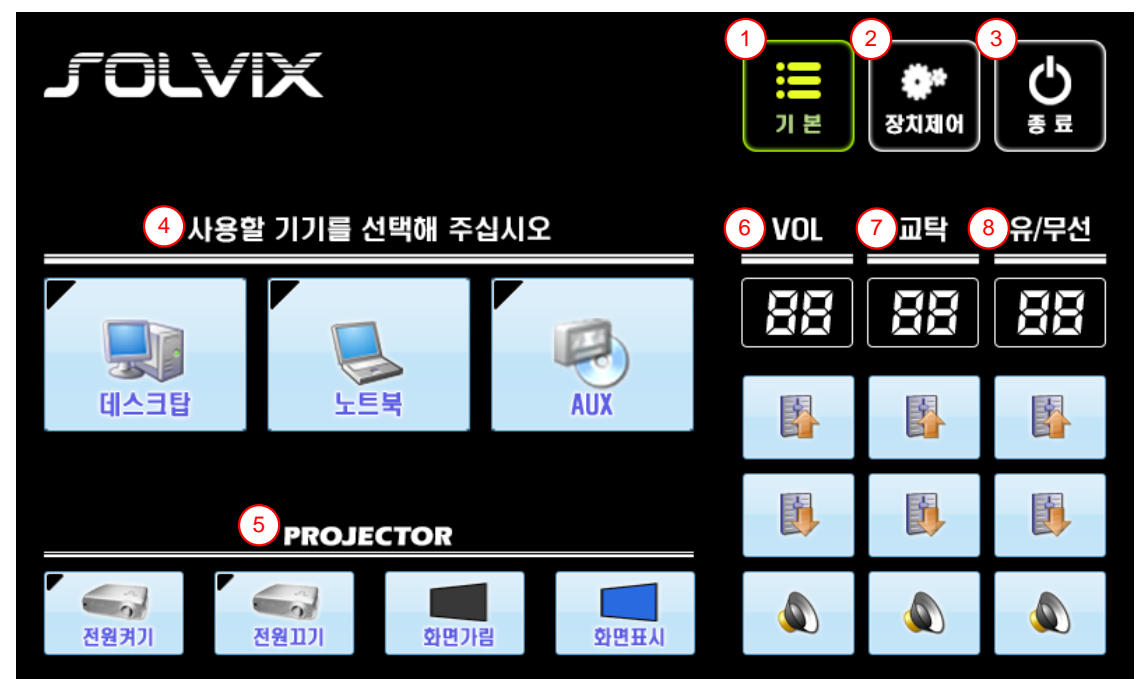

- $(1)$  기본 페이지 이동 버튼
	- - √ 기본 페이지로 이동하기 위한 버튼입니다.
- 
- 
- -
- 
- 
- ② 장치제어 페이지 이동 버튼
	- √ SCREEN 과 ELEVATION 을 제어 할 수 있는 페이지로 이동하며 아래와 같은

버튼이 표시되며, 스크린/엘리베이션을 제어할 수 있습니다.

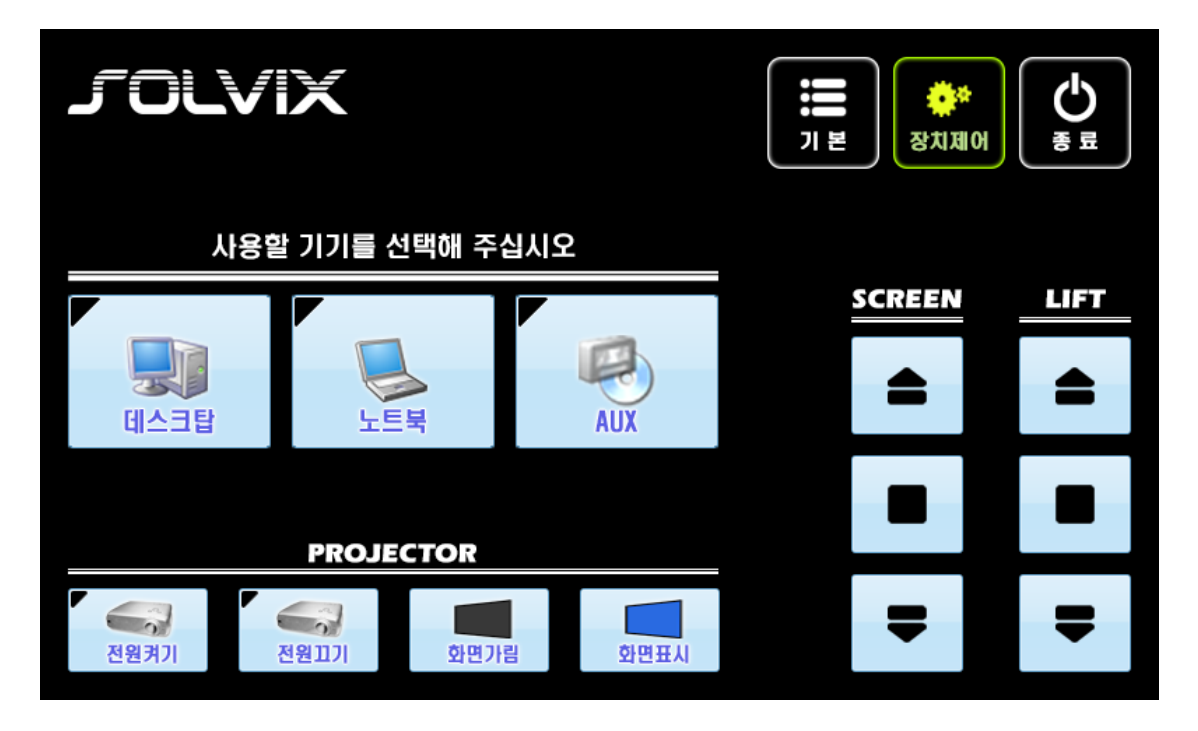

#### ③ 종료 페이지 이동 버튼

√ 시스템 종료 창이 표시되며, 시스템 전원을 종료할 수 있습니다.

시스템이 종료되면 아래 대기 화면이 표시됩니다.

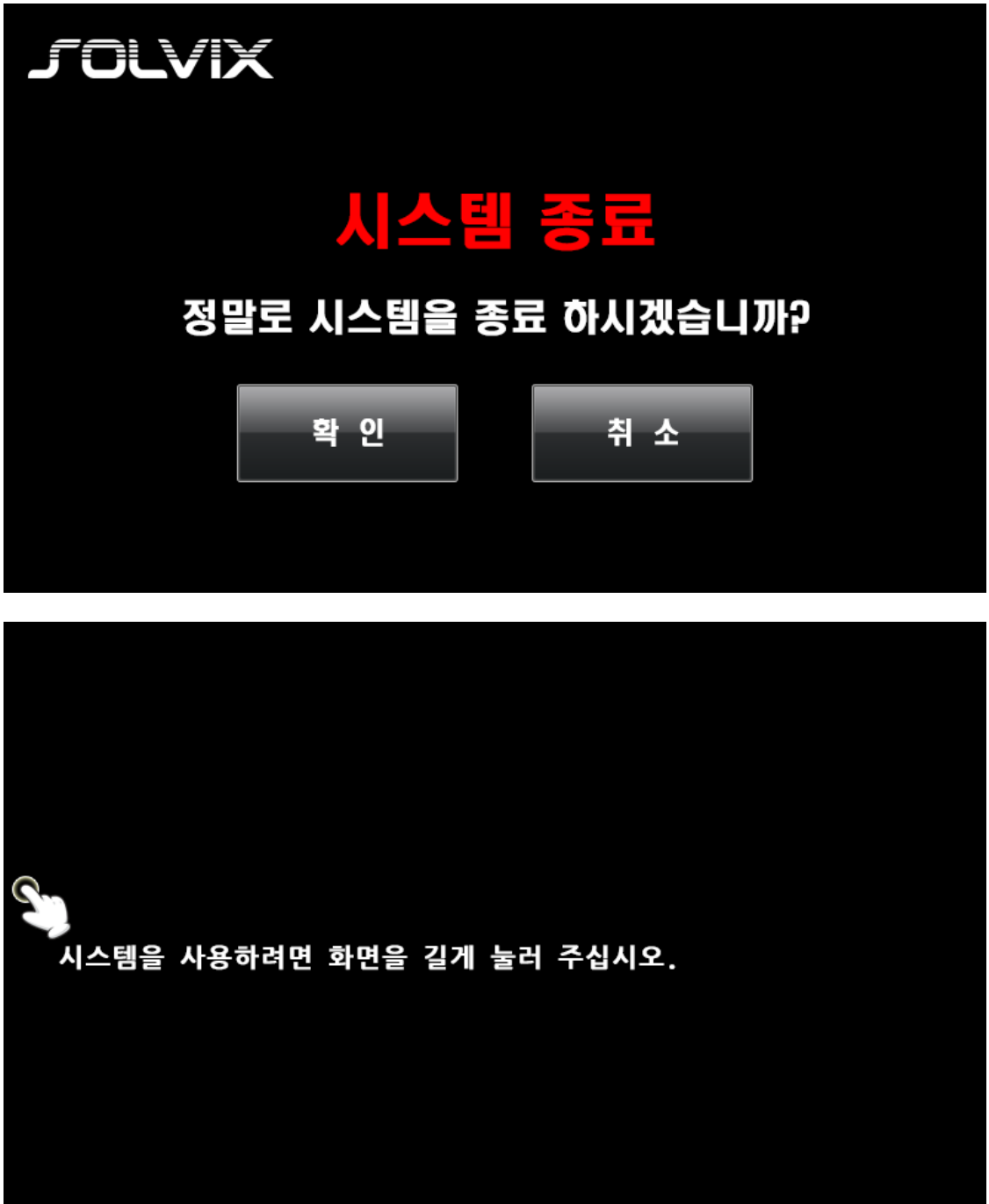

<대기화면>

#### ④ MODE SELECT 버튼

√ MODE SELECT 버튼 입니다.

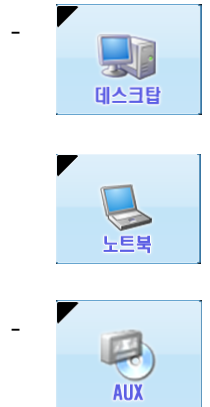

- IPC MODE 선택 버튼 입니다.<br>- : PC MODE 선택 버튼 입니다.

: PC 영상 및 음성이 출력 됩니다.

: LAPTOP MODE 선택 버튼 입니다.

: LAPTOP 영상 및 음성이 출력 됩니다.

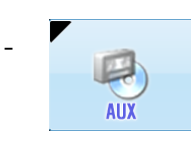

- AUX MODE 선택 버튼 입니다.<br>- Q : 20

: AUX 영상 및 음성이 출력 됩니다.

#### ⑤ PROJECTOR 제어 버튼

√ PROJECTOR 를 제어하기 위한 버튼 입니다.

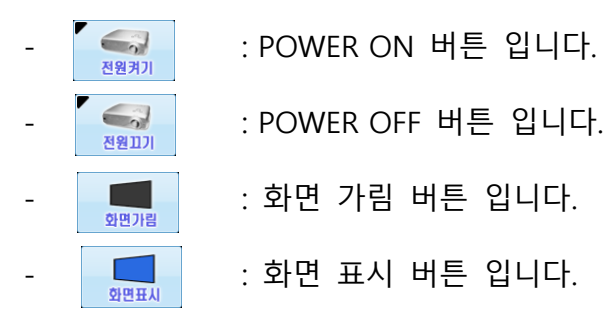

#### ⑥ MODE 볼륨 표시 및 볼륨 제어 버튼

√ PC, LATOP, AUX 중 선택된 MODE 의 볼륨 값 표시 및 볼륨을 제어 합니다.

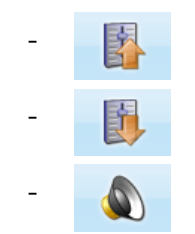

- <mark>- 3</mark>2 : 볼륨 UP 버튼 입니다.
	- **통** DOWN 버튼 입니다.
	- **△ 중** : 음소거 ON/OFF 버튼 입니다.

#### ⑦ MIC2 볼륨 표시 및 볼륨 제어 버튼

√ MIC2 볼륨 값 표시 및 볼륨을 제어 합니다.

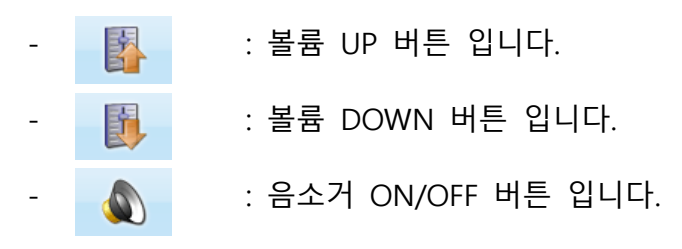

#### ⑧ MIC1 볼륨 표시 및 볼륨 제어 버튼

√ MIC1 볼륨 값 표시 및 볼륨을 제어 합니다.

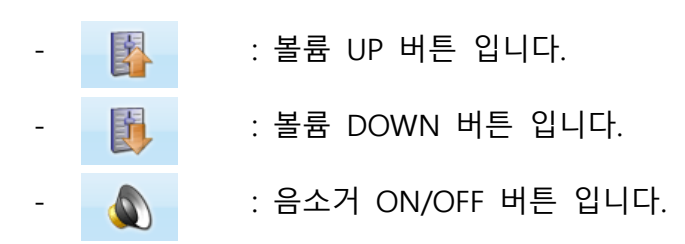

<span id="page-10-0"></span>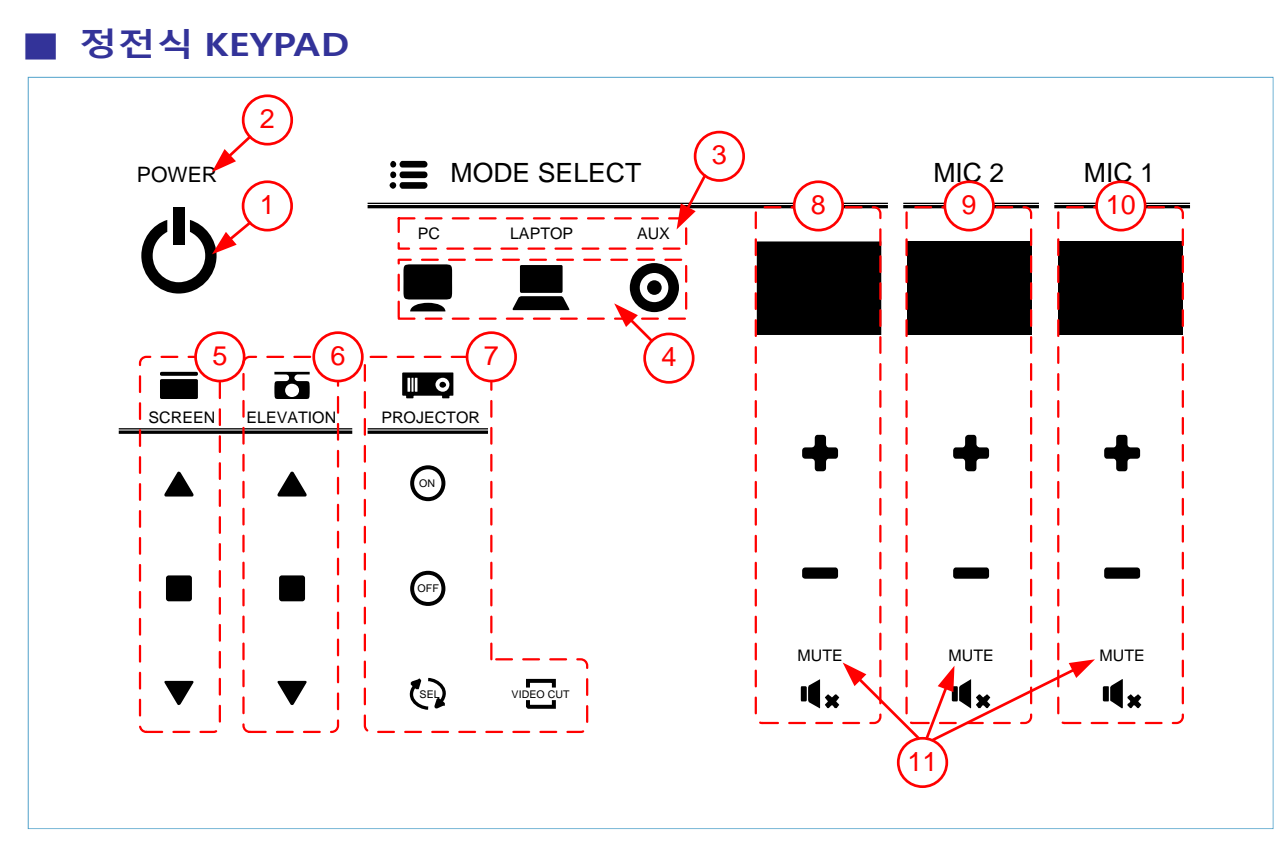

#### ① POWER 버튼

√ ON 시 : 버튼을 짧게 누르면 제품이 ON 되며 볼륨 창에 볼륨이 표시 됩니다.

√ OFF 시 : 1 초 ~ 2 초 누르고 있으면 OFF 됩니다. 이때 PWER LED(②)는 OFF 되며,

볼륨 창에는 "- -" "- -" "- -"로 표시 됩니다.

#### ② POWER LED

√ 전원 LED 입니다. 제품의 전원 상태를 표시 합니다.

#### ③ MODE SELECT LED

√ MODE SELECT 표시 LED 입니다.

- PC : PC MODE인 경우 PC 문구에 LED가 ON 됩니다.
- LAPTOP : LAPTOP MODE인 경우 LAPTOP 문구에 LED가 ON 됩니다.
- DVD : DVD MODE인 경우 DVD 문구에 LED가 ON 됩니다.

-

#### ④ MODE SELECT 버튼

√ MODE SELECT 버튼 입니다.

- 2 : PC MODE 선택 버튼 입니다.

: PC 영상 및 음성이 출력 됩니다.

- $\Box$  : LAPTOP MODE 선택 버튼 입니다. : NOTEBOOK 영상 및 음성이 출력 됩니다.
- $\odot$  : AUX MODE 선택 버튼 입니다.

: AUX 영상 및 음성이 출력 됩니다.

#### ⑤ SCREEN 제어 버튼

√ SCREEN 을 제어하기 위한 버튼 입니다.

- $\therefore$   $\triangle$  : UP 버튼 입니다.
- $\Box$  : STOP 버튼 입니다.
- $\overline{\nabla}$  : DOWN 버튼 입니다.

#### ⑥ ELEVATION 제어 버튼

√ ELEVATION 을 제어하기 위한 버튼 입니다.

- $\overline{\bigcirc}$  : UP 버튼 입니다.
- $\Box$  : STOP 버튼 입니다.
- $\cdot$   $\nabla$  : DOWN 버튼 입니다.

#### ⑦ PROJECTOR 제어 버튼

√ PROJECTOR 를 제어하기 위한 버튼 입니다.

- <sup>③</sup> : POWER ON 버튼 입니다.
- $\bullet$  : POWER OFF 버튼 입니다.

- *SEL* : 화면 전환 버튼 입니다. (RGB , VIDEO)
- *VIDEO CUT* : 화면 가림 버튼 입니다.

#### ⑧ MODE 볼륨 표시 및 볼륨 제어 버튼

- √ PC, LATOP, AUX 중 선택된 MODE 의 볼륨 값 표시 및 볼륨을 제어 합니다.
- 다) . 볼륨 UP 버튼 입니다.
- < : 볼륨 DOWN 버튼 입니다.
- 『<sup>①</sup> : 음소거 ON/OFF 버튼 입니다.

#### ⑨ MIC2 볼륨 표시 및 볼륨 제어 버튼

√ MIC2 볼륨 값 표시 및 볼륨을 제어 합니다.

- 다) : 볼륨 UP 버튼 입니다.
- < : 볼륨 DOWN 버튼 입니다.
- $\frac{\mathbb{Q}}{\mathbb{Q}}$  : 음소거 ON/OFF 버튼 입니다.

#### ⑩ MIC1 볼륨 표시 및 볼륨 제어 버튼

√ MIC1 볼륨 값 표시 및 볼륨을 제어 합니다.

- 다) : 볼륨 UP 버튼 입니다.
- < : 볼륨 DOWN 버튼 입니다.
- <sup>띠</sup>© : 음소거 ON/OFF 버튼 입니다.

#### ⑪ MUTE(음소거) 표시 LED

√ 음소거 표시 LED 입니다

- MUTE : 음소거 MODE인 경우 LED가 ON 됩니다.

#### ■ 전면

JOLVIX SEAMLESS CONTROLLER <sup>167</sup>

#### ① STATUS LED

- √ POWER ON : 시스템을 사용하기 위한 전원 ON 버튼입니다.]
- √ POWER OFF : 시스템을 종료하기 위한 전원 OFF 버튼입니다.
- √ PROJ.ON : 프로젝터 전원 ON 버튼입니다.
- √ PROJ.OFF : 프로젝터 전원 OFF 버튼입니다.
- √ MOTOR UP : 전동 장치를 올리기 위한 버튼입니다.
- √ MOTOR DOWN: 전동 장치를 내리기 위한 버튼입니다.
- √ MODE1 : 컨트롤러 1 번 입력 소스를 화면에 표시합니다.
- √ MODE2~4 : 컨트롤러 2 번 ~ 4 번 입력 소스를 화면에 표시합니다.
	- : 버튼을 누를 때 마다 2 ~ 4 번 순으로 TOGGLE 됩니다.

mean **C**<br>**EXAMPLE COOK MODE 2-4** MOTOR DOWN PROJECT POWER OF

- √ SYSTEM : 시스템 전원 상태를 표시합니다.
- √ LOCK : KEY 버튼 오동작을 보호하기 위한 버튼으로 적색 불이 켜져 있으면 KEY.LOCK 모드로 버튼이 동작되지 않습니다.
	- : 버튼을 누를 때 마다 LOCK / UNLOCK 모드로 전환됩니다.
	- : 적색 불이 깜빡 거릴 동안 버튼을 길게 누르면

상시 UNLOCK 모드로 전환됩니다.

♣TIP) 컨트롤러 비정상 동작 시 SYSTEM 버튼과 LOCK 버튼을 동시에 눌러주면

컨트롤러가 재 시작 됩니다.

♣TIP) 파워 OFF 상태에서도 프로젝터 및 전동 장치는 전면에 있는 버튼으로 제어할 수 있습니다.

#### ■ 후면 8) (9) (10) (11 0000) 5 <sup>12</sup> <sup>4</sup> <sup>3</sup> 16 15) r™γ™(14 2 13  $\sim$  7) is a computation of the contract of  $\sim$  100  $\sim$  600  $\sim$  600  $\sim$  600  $\sim$  600  $\sim$  600  $\sim$  600  $\sim$  600  $\sim$  600  $\sim$  600  $\sim$  600  $\sim$  600  $\sim$  600  $\sim$  600  $\sim$  600  $\sim$  600  $\sim$  600  $\sim$  600  $\sim$  600  $\sim$  6

1

#### ① 전원 입력단자

√ 전원 입력단자입니다. (DC24V)

#### ② AUDIO OUT 단자

√ AUDIO OUT 단자입니다. (별도의 앰프 설치 시 앰프의 입력 단자에 연결합니다.)

#### ③ MIC 입력단자

- √ MIC1 : XLR 단자로 되어있으며 팬텀 파워가 공급됩니다.
- √ MIC2 : MIC-55 단자로 되어 있습니다.

#### ④ AUDIO 입력단자

√ #1 : PC AUDIO 입력 단자입니다. (Φ3.5 STEREO JACK)

: PC 출력이 DVI 만 있는 경우 오디오를 연결하기 위한 단자입니다.

√ #2 : NOTEBOOK AUDIO 입력 단자입니다. (Φ3.5 STEREO JACK)

#### ⑤ SPEAKER 출력단자

√ 스피커 출력단자로 스피커와 연결 됩니다.

√ 스피커 임피던스는 4Ω까지 지원합니다. (4Ω미만은 제품에 손상을 줄 수 있습니다.)

#### ⑥ HDMI 입력단자

√ HDMI 입력소스를 연결하는 단자입니다.

#### ⑦ HDMI 출력단자

√ HDMI 출력단자입니다.

#### ⑧ LAN HUB 단자

- √ LAN IN : HUB 입력단자 입니다.
- √ LAPTOP : HUB 출력단자로 NOTEBOOK 과 연결합니다.
- √ PC : HUB 출력단자로 PC 와 연결합니다.

#### ⑨ PAD 연결단자

√ CONTROL PAD 와 연결하기 위한 단자입니다.

#### ⑩ PJ-CTRL 단자

√ 프로젝터를 제어하기 위한 컨트롤단자 입니다.

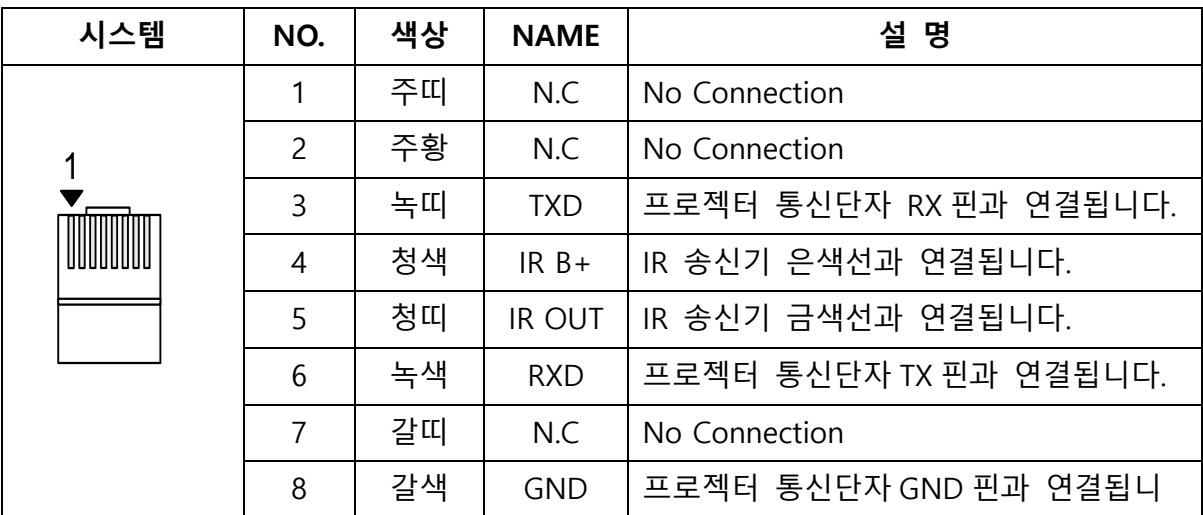

#### ⑪ PC-CTRL 단자

√ PC 전원제어를 하기 위한 컨트롤단자 입니다.

#### ⑫ USB HUB

- √ PC : PC 와 연결하기 위한 단자 입니다. PC MODE 일경우 KEYBOARD, MOUSE, TABLET MONITOR 가 PC 와 연결됩니다.
- √ LAPTOP : NOTEBOOK 과 연결하기 위한 단자 입니다. LAPTOP MODE 일경우 KEYBOARD, MOUSE, TABLET MONITOR 가 NOTEBOOK 과 연결됩니다.
- √ KEYBOARD : USB KEYBOARD 연결단자 입니다.
- √ MOUSE : USB MOUSE 연결단자 입니다.
- √ TABLET : TABLET MONITOR 연결단자 입니다.

#### ⑬ SYSTEM 단자

√ HDMI SYSTEM을 펌웨어 하기 위한 단자입니다.

#### ⑭ RS-485, RS-232C 통신 단자

- √ DC : RS-485 통신 장비 연결 시 장비의 전원을 공급할 수 있습니다. (DC 5V / 200mA 이하)
- √ RS-485 : RS-485 통신 단자로 별도의 장비를 제어할 수 있습니다.
- √ RS-232 : RS-232 통신 단자로 별도의 장비를 제어할 수 있습니다.

#### ⑮ EM 입력 / PD접점 출력 단자

- √ EM : 비상 방송과 연동할 수 있는 단자입니다.
	- : 비상 접점 신호 입력 시 본 기기에서 출력되는 음향이 자동 차단 됩니다.
- √ PD : 점접 출력 단자로 컨트롤러 ON/OFF 시 전원공급기와 연동하여 시스템 RACK 전원을 제어할 수 있습니다.

#### ○<sup>16</sup> 전동장치 제어단자

- √ SPARE : 전동장치 제어용 전원을 공급받기 위한 단자입니다.
- √ SCREEN : 전동스크린을 제어하기 위한 단자입니다.
- √ ELEVATION : 전동엘리베이션을 제어하기 위한 단자입니다.

### <span id="page-18-0"></span>제 품 설 치

- ◆ 본 제품을 설치하려면 다음과 같은 과정을 취하십시오.
	- 제품을 적절한 장소에 놓습니다. 설치가 완전히 끝날 때까지 절대로 전원을 켜지 마십시오.
	- RACK 전체의 전원 스위치를 OFF 하여 주십시오.
	- 결정하신 위치에 연결하고자 하는 제품을 설치하시기 바랍니다.

#### ■ PC, LAPTOP 결선도

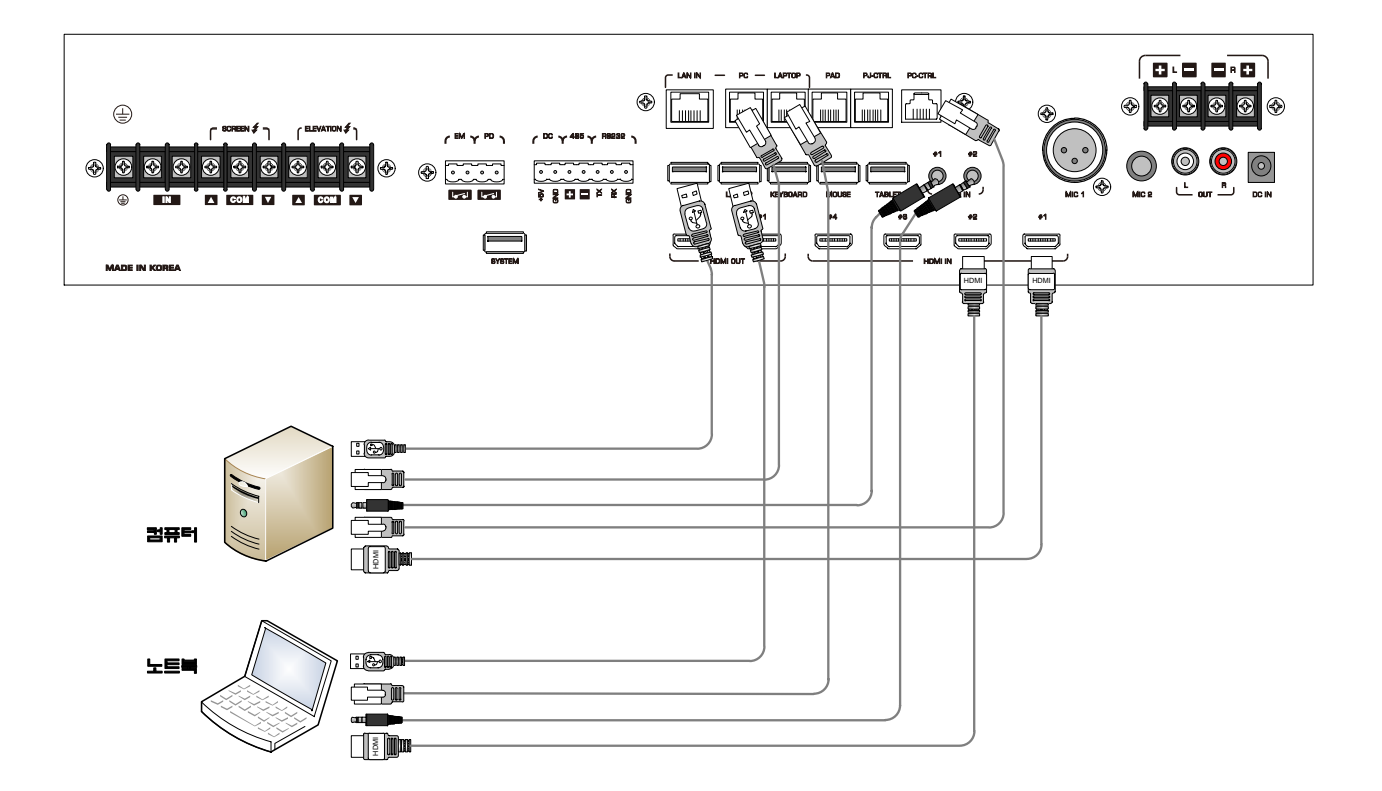

### 제 품 설 치

■ 기타 장비 결선도

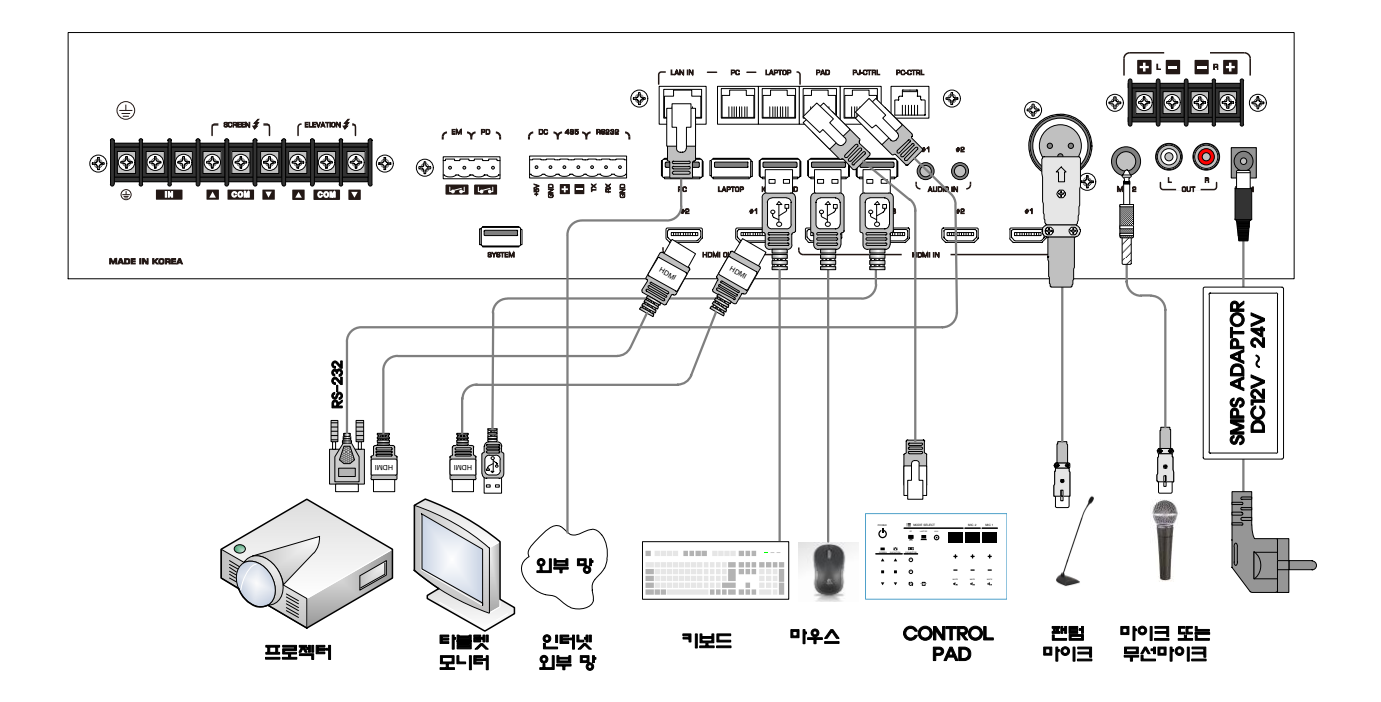

#### ■ 전동장치, 스피커 결선도

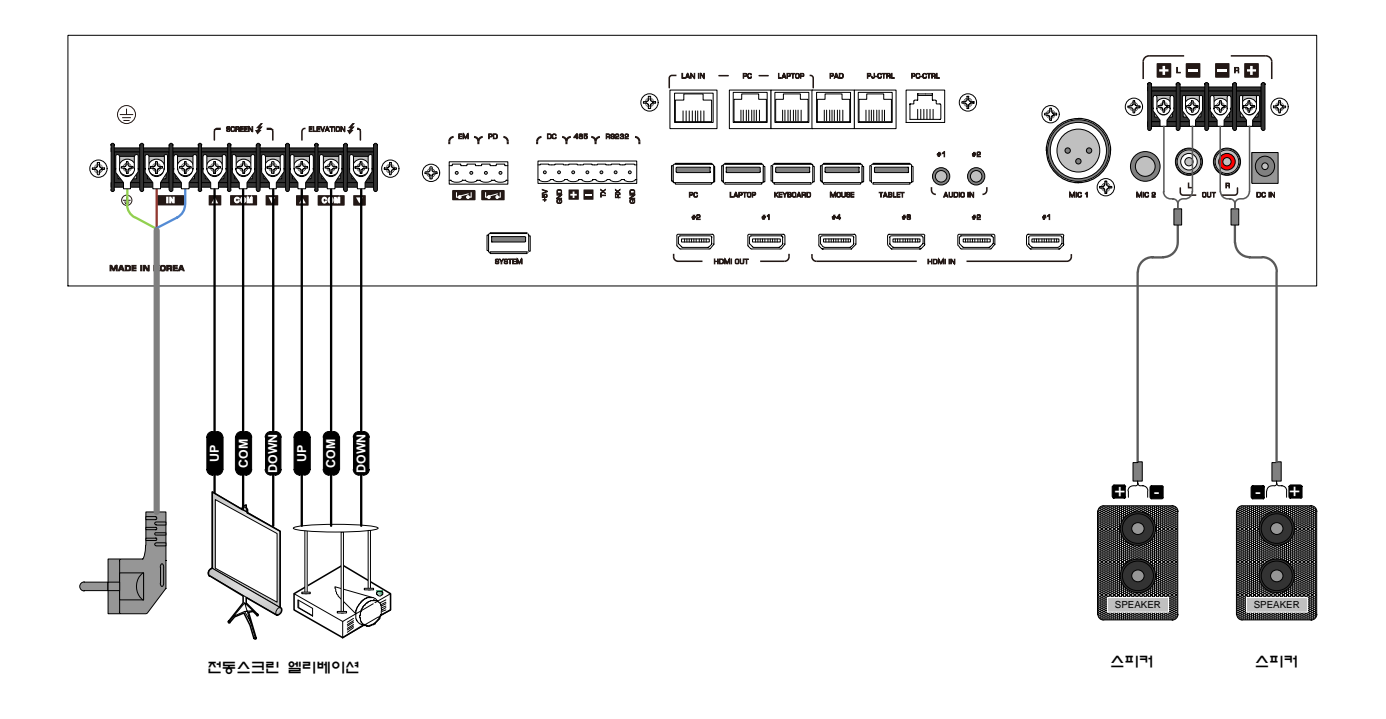

### 제 품 설 치

#### ■ 컴퓨터 전원제어 결선도

Tip) 메인보드가 PME, WOL(Wake On Lan)기능을 지원한다면 아래 그림과 같이 설치를 하지 않으셔도 됩니다. 별도의 설치 없이 LAN 통신으로 전원을 제어 할 수 있습니다. (26Page 참조)

 아래 연결도는 LG 전자 컴퓨터 이며, POWER SWITCH 정보는 제조사, 제품모델마다 다를 수 있습니다.

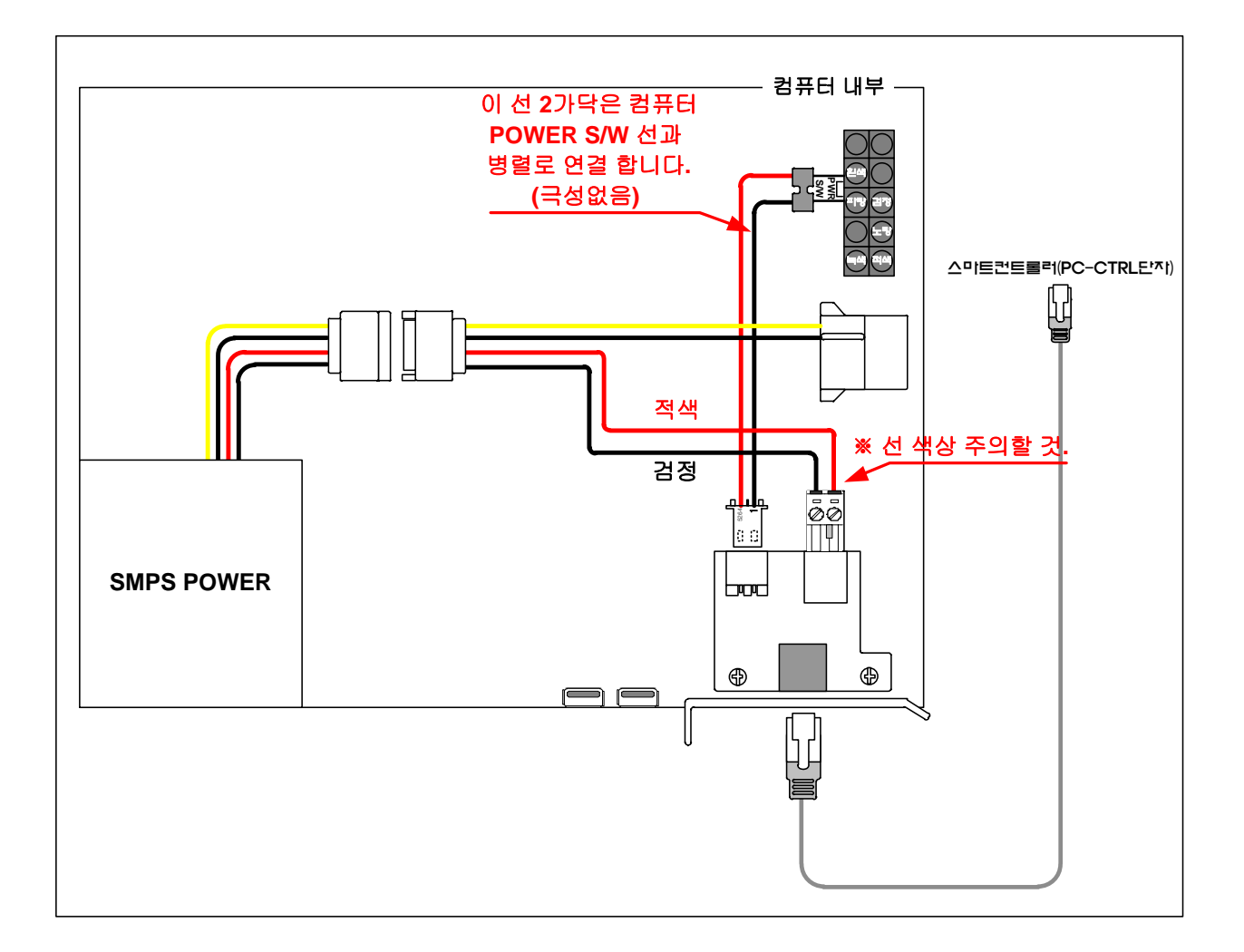

### <span id="page-21-0"></span>프로그램 설치

#### 프로 그램 설치 방법

 $\frac{1}{\left(\frac{1}{\sqrt{2}}\right)^{1/2}}$ 

자세한 내용을 보려면 <Page Down> 키를 누르십시오

 $\begin{picture}(180,10) \put(0,0){\line(1,0){100}} \put(10,0){\line(1,0){100}} \put(10,0){\line(1,0){100}} \put(10,0){\line(1,0){100}} \put(10,0){\line(1,0){100}} \put(10,0){\line(1,0){100}} \put(10,0){\line(1,0){100}} \put(10,0){\line(1,0){100}} \put(10,0){\line(1,0){100}} \put(10,0){\line(1,0){100}} \put(10,0){\line(1,0){100}}$ 

- 설치프로그램 SMARTUtility-v1.7.1101.b0015-setup.exe 을 더블 클릭하여 실행합니다. Tip)설치 프로그램은 [http://bse.co.kr/자](http://bse.co.kr/)료실에서 다운 받으실 수 있습니다

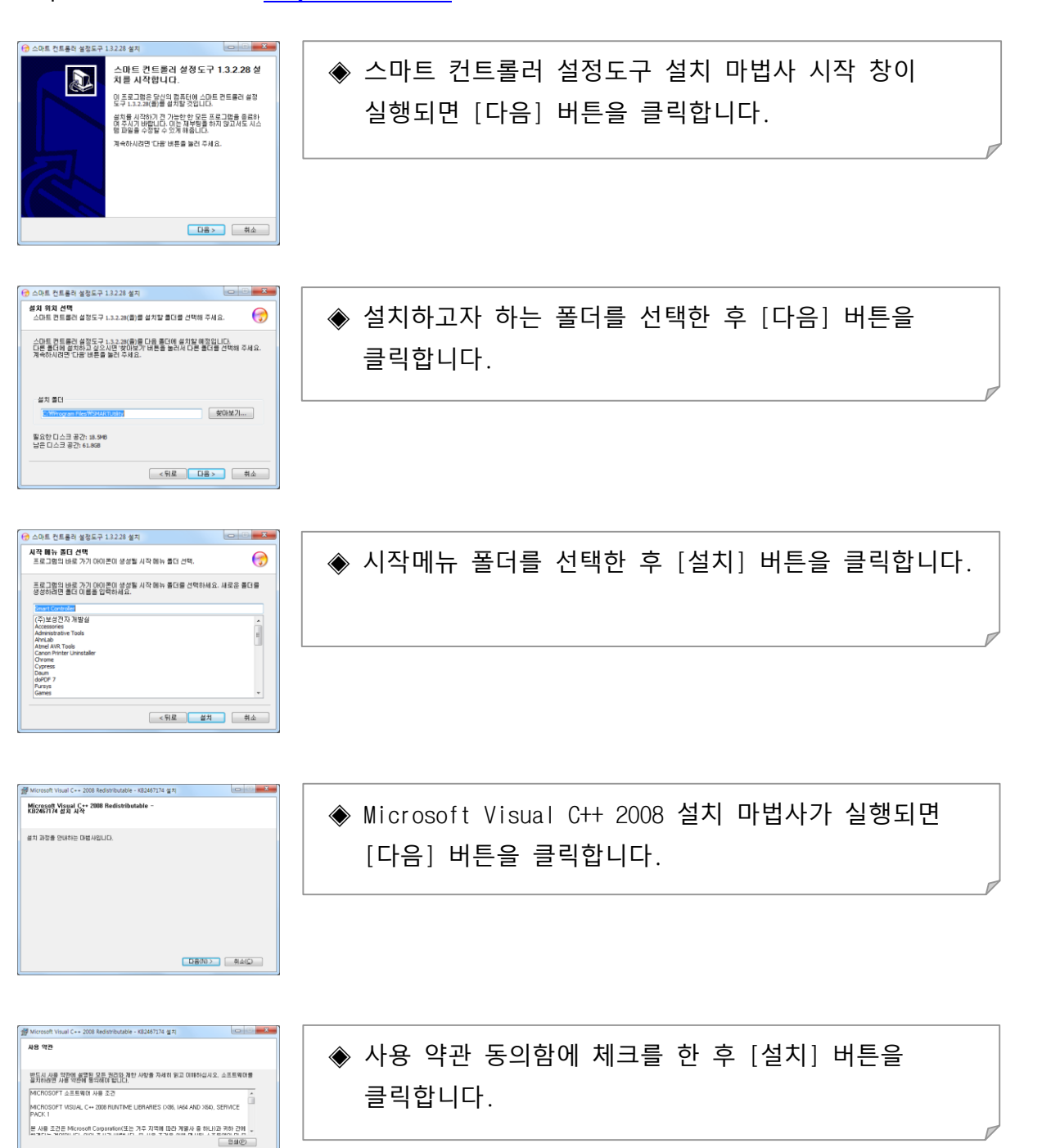

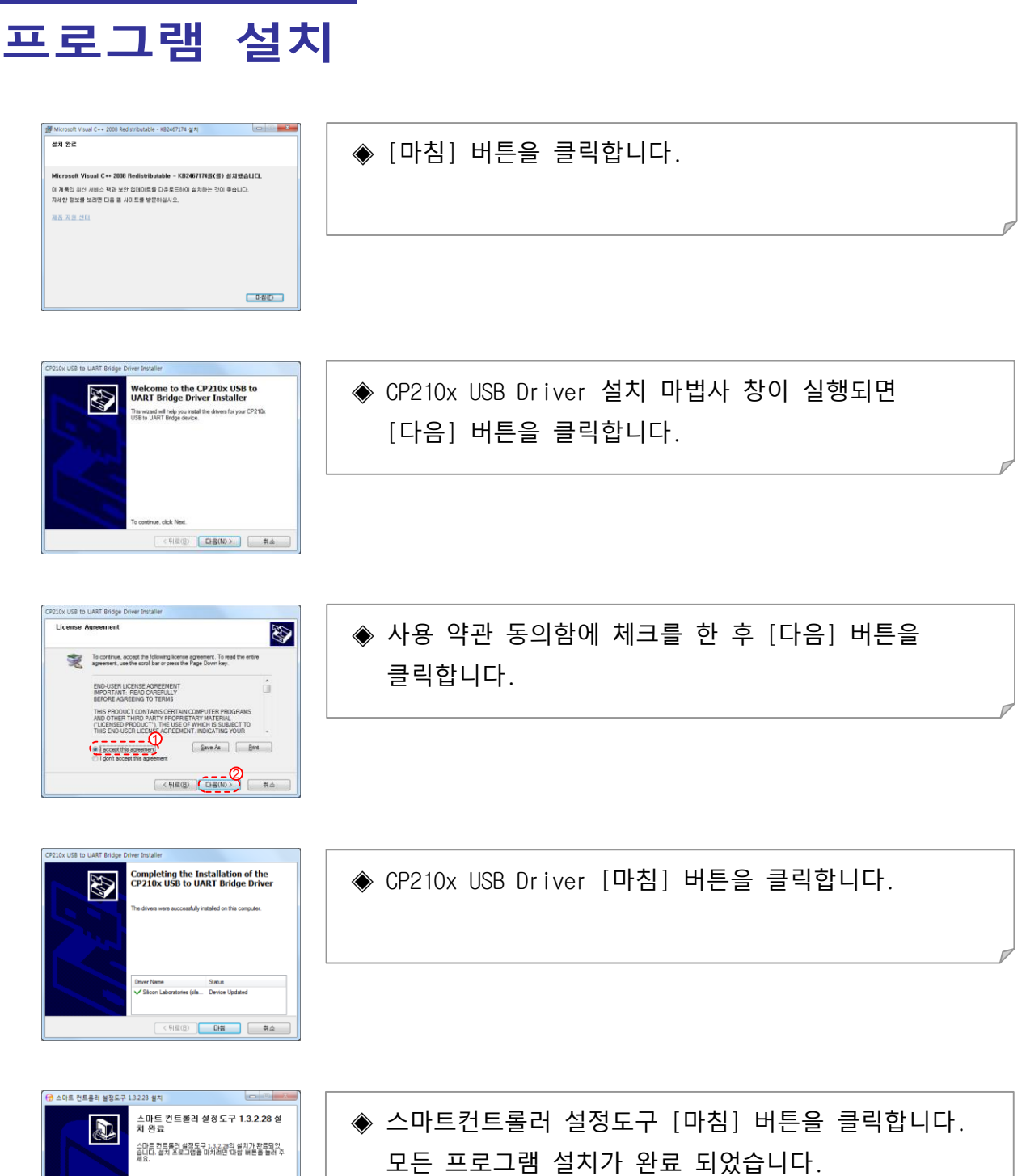

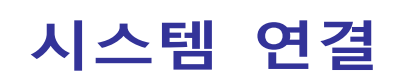

<span id="page-23-0"></span>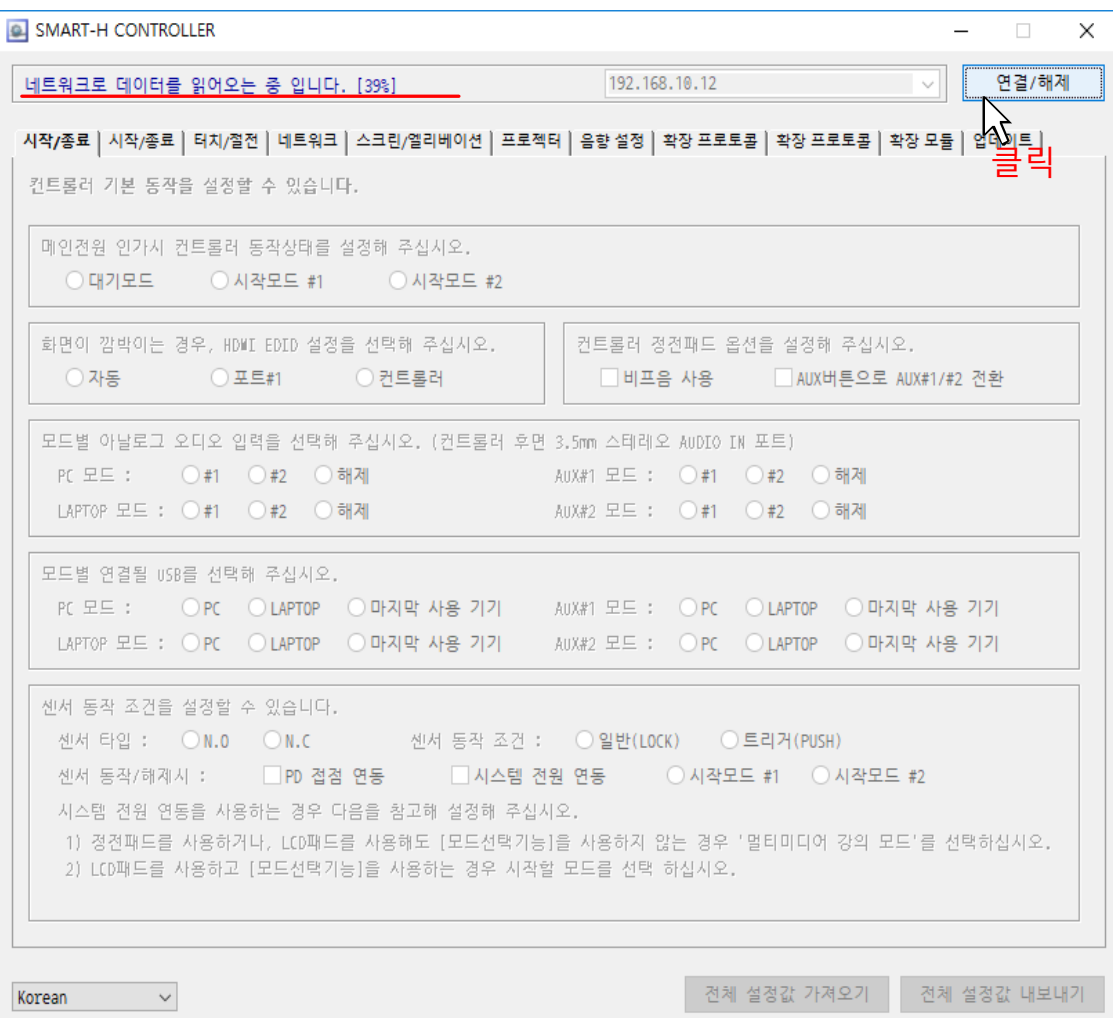

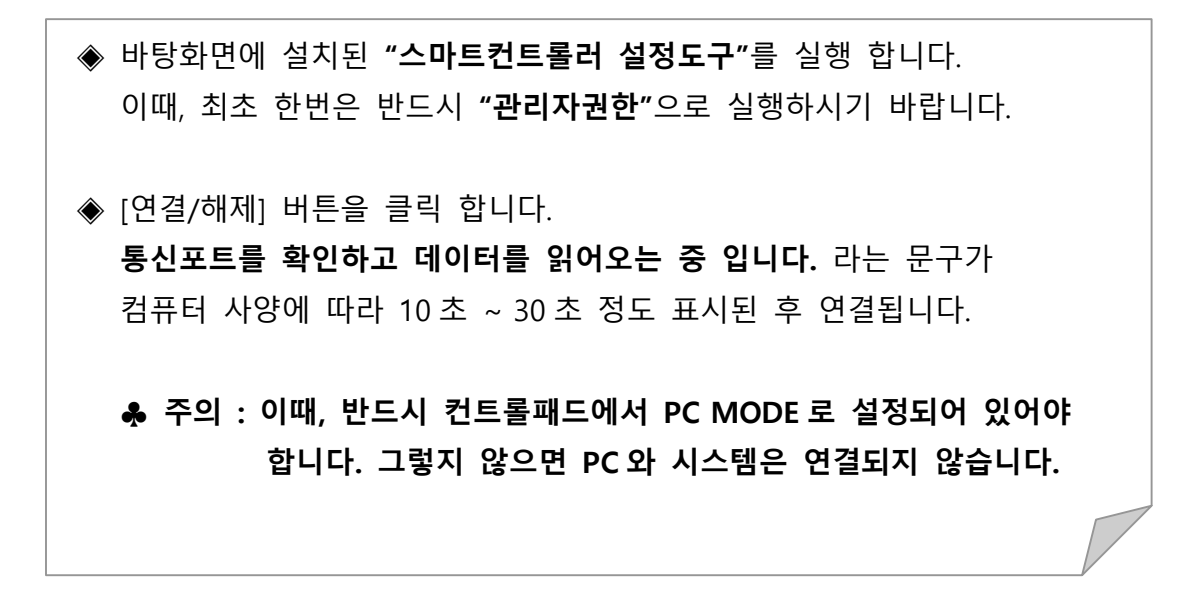

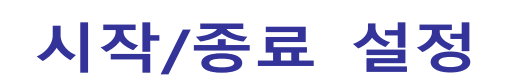

<span id="page-24-0"></span>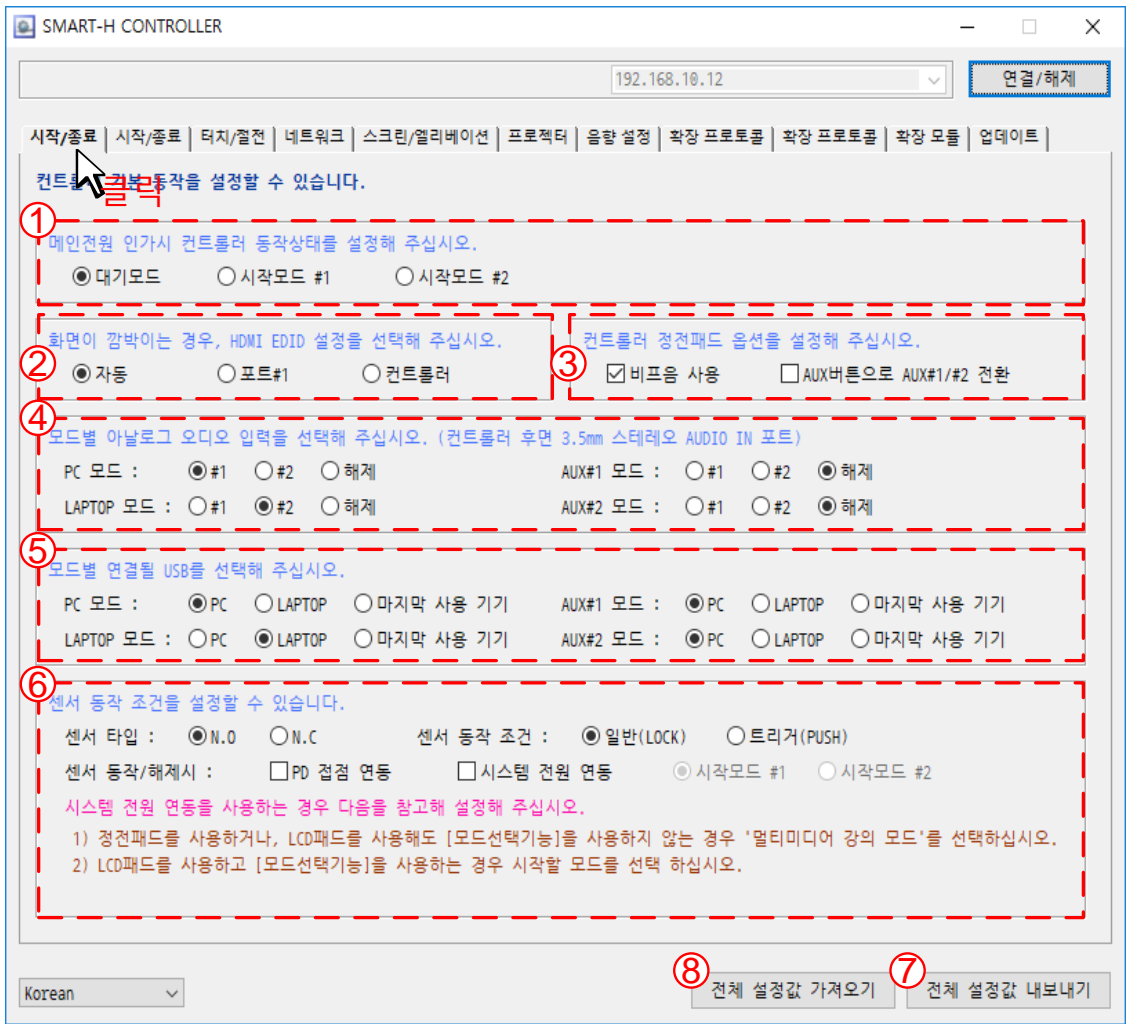

◆ 시작/종료 탭 버튼을 클릭합니다.

- ① 컨트롤러 전원 공급 시 시스템 동작 조건을 변경할 수 있습니다.
	- √ 대기모드 : 컨트롤러 전원 공급 시 대기모드로 시작됩니다.
	- √ 시작모드 #1 : 컨트롤러 전원 공급 시 시작모드 #1 로 설정된 값으로 시작됩니다.
	- √ 시작모드 #2 : 컨트롤러 전원 공급 시 시작모드 #2 로 설정된 값으로 시작됩니다.

TiP) 시작모드는 그림 2 에서 설정할 수 있습니다.

#### ② EDID 값을 설정할 수 있습니다

- √ 자동 : 출력포트 #1, 출력포트 #2 에 연결된 장비 중 자동으로 선택하여 EDID 를 설정합니다.
- √ 포트#1 : 출력포트 #1 에 연결된 장비의 EDID 로 설정합니다.
- √ 컨트롤러 : 컨트롤러 기본 EDID 로 설정합니다.

### 시작/종료 설정

- ③ 컨트롤러 정전패드 옵션을 설정할 수 있습니다
- √ 비프음 사용 : 패드 버튼 조작 시 비프음을 ON/OFF 할 수 있습니다.
- √ AUX#1/#2 전환 : AUX 버튼으로 CH3 번 입력과 CH4 번 입력을 전환할 수 있습니다
- ④ 모드 별 아날로그 오디오 입력신호를 설정할 수 있습니다.
	- √ # 1 : 선택된 모드 HDMI 오디오 신호와 아날로그 3.5mm #1 스테레오 단자로 입력된 신호가 MIX 되어 출력됩니다.
	- √ # 2 : 선택된 모드 HDMI 오디오 신호와 아날로그 3.5mm #2 스테레오 단자로 입력된 신호가 MIX 되어 출력됩니다.
	- √ # 해제 : 선택된 모드 HDMI 오디오 신호만 출력됩니다. (아날로그 #1, #2 에 오디오 신호가 입력되어도 출력안됨.)
- ⑤ 모드 별 USB 연결을 설정할 수 있습니다.
	- $\sqrt{PC}$  : √ LAPTOP : √ 마지막 사용 기기 :
- ⑥ 센서 동작 조건을 설정할 수 있습니다.
	- √ 센서 타입 : 센서 타입 N.O/N.C 를 선택할 수 있습니다.
	- √ 센서 동작 조건 : 센서 스위치 LOCK/PUSH 타입을 설정할 수 있습니다.
	- √ 센서 동작/해제 시 : 센서 스위치와 연동하여 PD 접점/시스템 전원을 제어할 수 있습니다.
- ⑦ 전체 설정 값을 내보내기 할 수 있습니다.
	- √ 한 사이트에 여러 대의 컨트롤러를 설치할 경우 설치 조건이 같을 때 전체 설정 값 을 내보내기 한 후 전체 설정 값 가져오기를 하여 설정할 수 있습니다.
	- √ 시스템 설정 값을 컴퓨터에 저장해 놓으면 시스템을 교체한 후에 불러오기 하여 시스템에 바로 적용할 수 있습니다.
- ⑧ 전체 설정 값 내보내기 한 파일을 가져올 수 있습니다.

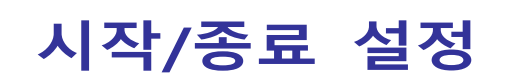

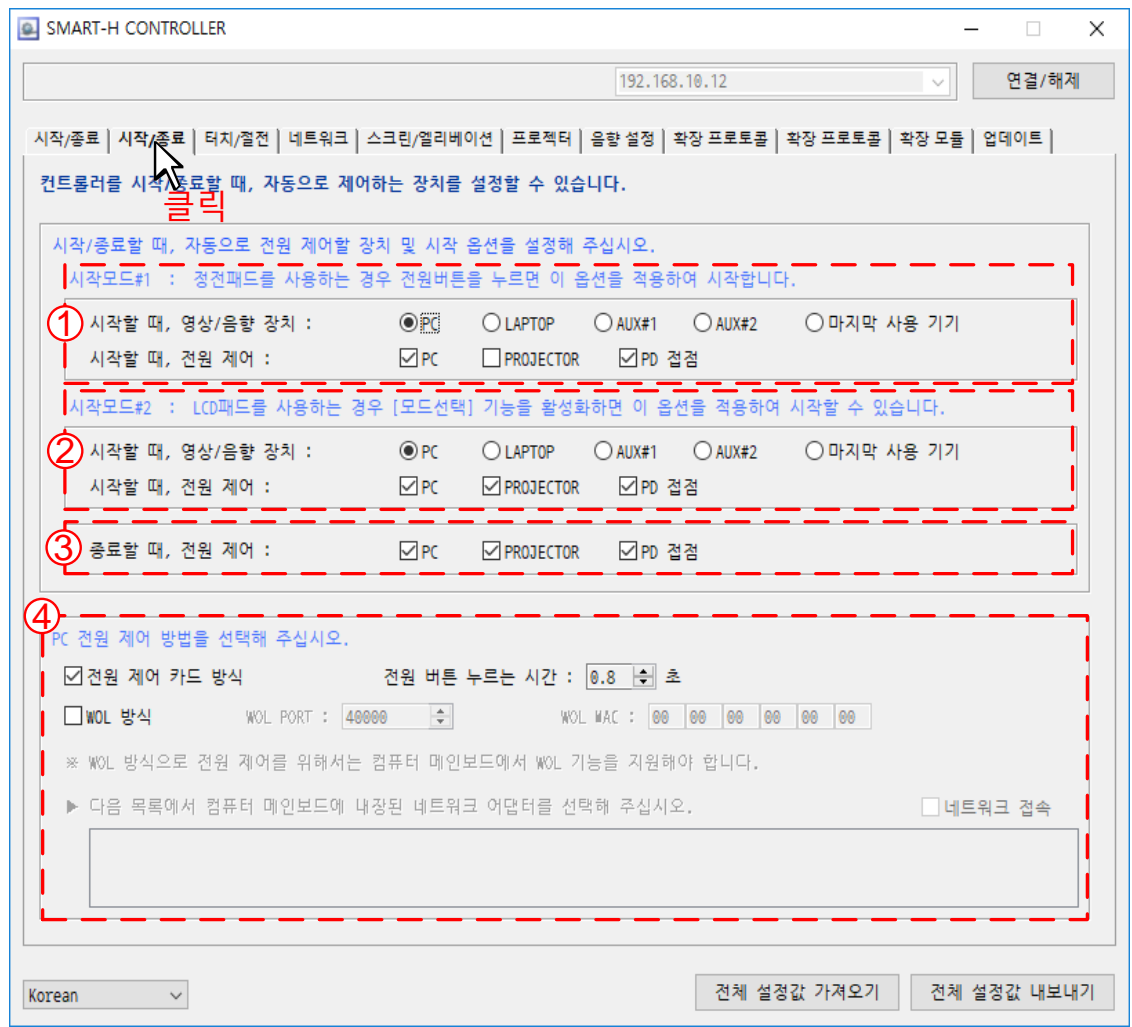

(그림 2)

◈ 시작/종료 탭 버튼을 클릭합니다.

① 시작모드#1 : 정전패드 사용 시 이 옵션을 적용합니다.

√ 시작할 때, 영상/음향 장치 -> 시스템 시작 시 영상/음향 장치를 선택 합니다.

√ 시작할 때, 전원 제어 -> 시스템 시작 시 전원 제어할 장비를 선택 합니다.

② 시작모드#2 : LCD 패드 사용 시 [모드 선택] 기능을 활성화 하면 이 옵션

을 적용합니다.

: [음성 강의]로 시작한 경우 시작모드#1 이 적용되며,

[멀티미디어 강의]로 시작한 경우 **시작모드#2** 가 적용됩니다.

③ 시스템을 종료할 때 제어할 장비를 설정합니다.

④ PC 전원제어 방법을 선택할 수 있습니다.

√ 전원 제어 카드 방식 : 컴퓨터 내부에 전원제어카드를 설치하여 제어하는 방식입니다. (19Page 참조)

## 시작/종료 설정

√ WOL 방식 : 별도의 장치 설치 없이 LAN 통신으로 PC 의 전원을 제어하는 방식입니다.

: 컴퓨터 메인보드에서 WOL 기능을 지원해야 합니다.

☞ WOL 방식을 사용하기 위해선 컴퓨터 메인보드 C-MOS 에서 아래와 같이 설정하셔야 합니다.

그림 1) 메인보드 "A 사" C-MOS 화면

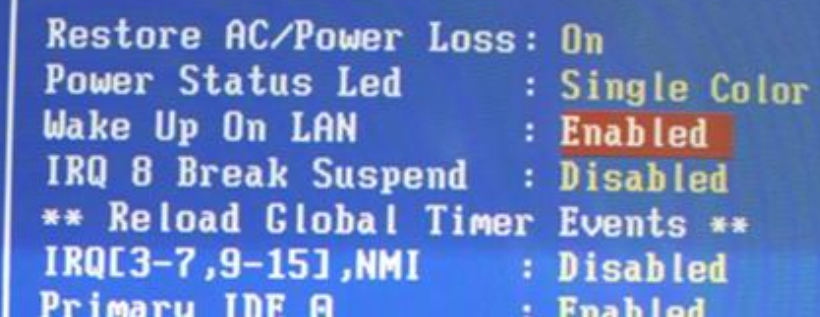

■ Wake Up On LAN : Enabled로 설정합니다.

그림 2) 메인보드 "B 사" C-MOS 화면

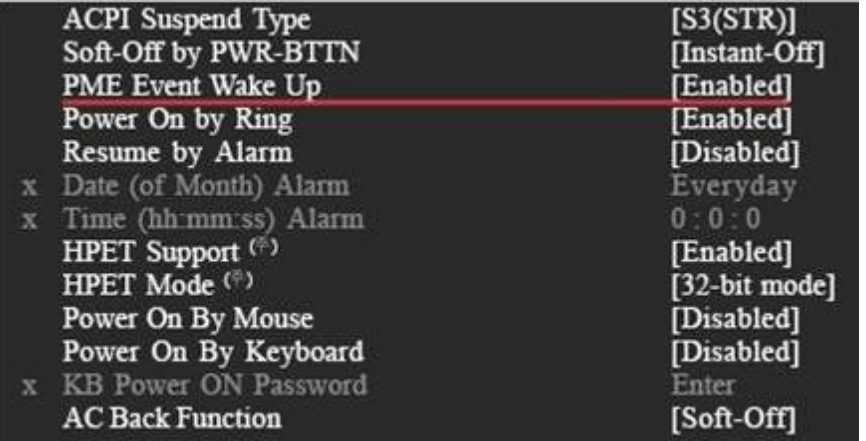

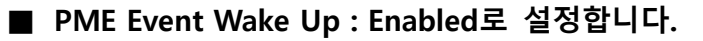

#### 그림 3) 메인보드 "C 사" C-MOS 화면

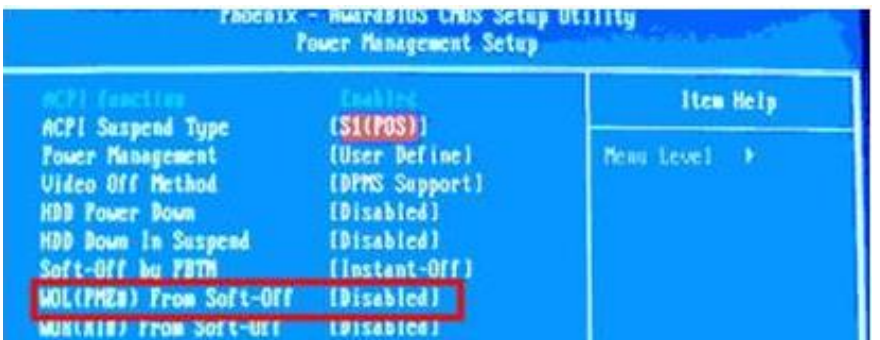

■ WOL(PME#) From Soft-Off : Enabled로 설정합니다.

### 시작/종료 설정

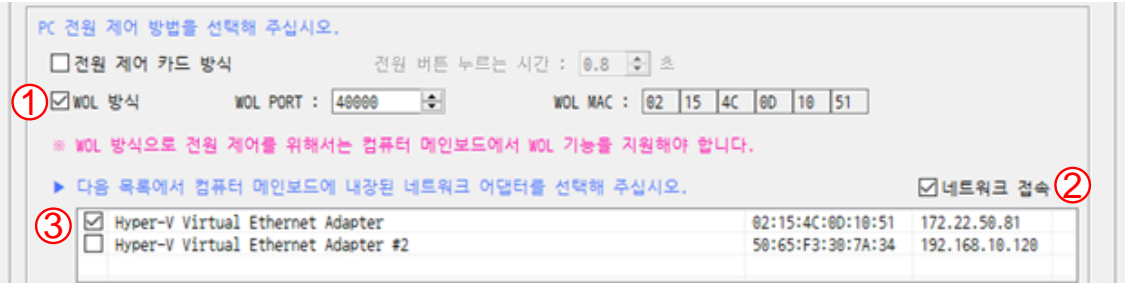

#### √ WOL 방식 제어 방법

- 1) WOL 방식에 체크를 합니다.
- 2) 네트워크 접속에 체크를 합니다.
- 3) WOL 방식으로 제어할 네트워크 어댑터를 선탁합니다.
	- ☞ WOL 방식을 선택하면 자동으로 컴퓨터 메인보드에 내장되어 있는 네트워크 어댑터를 표시 합니다. 표시된 어댑터 체크박스에 체크하시면 됩니다.

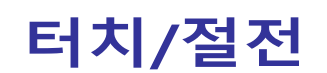

<span id="page-29-0"></span>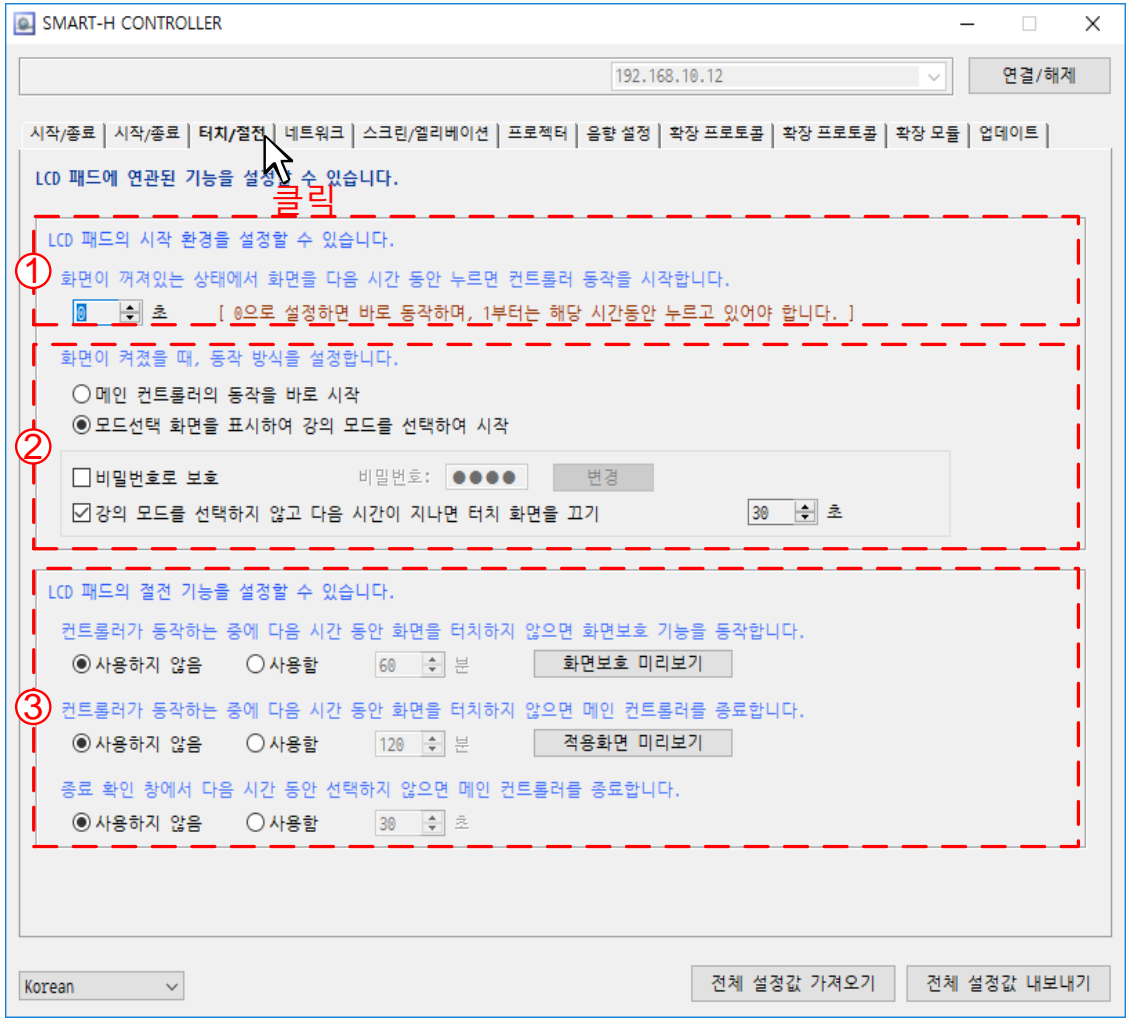

◈ 터치/절전 탭 버튼을 클릭합니다.

☞ 해당 메뉴는 7" LCD 패드를 사용 시에만 변경할 수 있습니다.

- ① 터치 동작 시간 설정
	- √ LCD 터치 패드의 화면이 꺼져 있는 상태에서 설정한 시간만큼 누르고 있어야 컨트롤러 동작을 시작합니다.

#### ② 터치 동작 방식 설정

- √ 메인 컨트롤러의 동작을 바로 시작할 수 있습니다. (시작모드#1 적용)
- √ 모드선택 화면을 표시하여 강의 모드를 시작할 수 있습니다.

(음성강의 모드, 멀티미디어 강의)

- √ 비밀번호로 입력으로 특정 사용자만 컨트롤러를 동작 시킬 수 있습니다.
- √ 모드선택 화면에서 강의모드를 선택하지 않은 경우 설정한 시간이 지나면 터치화면을 끌 수 있습니다.

### 터치/절전

#### ③ 터치 절전 기능 설정

- √ 컨트롤러가 동작하는 중에 설정한 시간 동안 화면을 터치하지 않으면 화면보호 기능을 동작합니다.
- √ 컨트롤러가 동작하는 중에 설정한 시간 동안 화면을 터치하지 않으면 컨트롤러를 종료합니다.
- √ 종료 확인 창에서 설정한 시간 동안 화면을 터치하지 않으면 컨트롤러를 종료합니다.

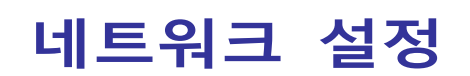

<span id="page-31-0"></span>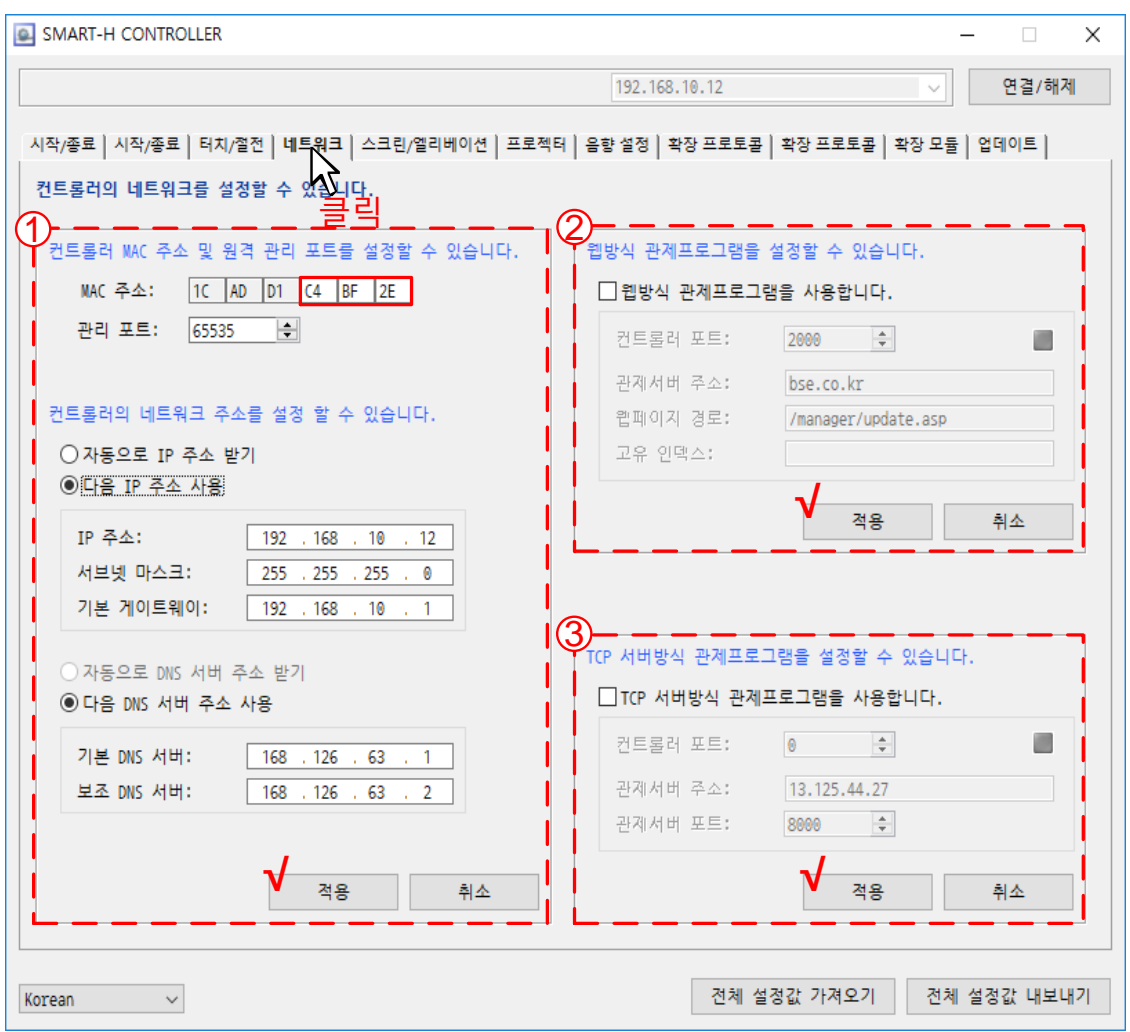

#### ◆ 네트워크 탭 버튼을 클릭합니다.

- ① 컨트롤러 MAC 주소 및 원격 관리 포트를 설정할 수 있습니다. √ MAC 주소는 자동으로 생성되며, 한 사이트에 여러 대의 컨트롤러를 관리할 경우 적색 박스로 표시한 세자리 만 변경할 수 있습니다.
	- √ IP 주소를 자동/수동으로 설정할 수 있습니다.

(컨트롤러를 네트워크로 관리하기 위해서는 IP 주소를 할당 받으셔야 합니다.)

√ IP 를 변경한 후에는 반드시 적용 버튼을 클릭 변경된 값이 저장됩니다.

(컨트롤러를 네트워크로 관리하기 위해서는 IP 주소를 할당 받으셔야 합니다.)

- ② 컨트롤러를 웹 방식(인터넷 브라우저)으로 원격에서 제어할 수 있습니다.(OPTION)
- ③ 기 관제 서버가 구축되어 있는 상태에서 자사 컨트롤러를 관제 서버에 연결하고자 할 때 사용합니다.

### 스크린/엘리베이션 설정

<span id="page-32-0"></span>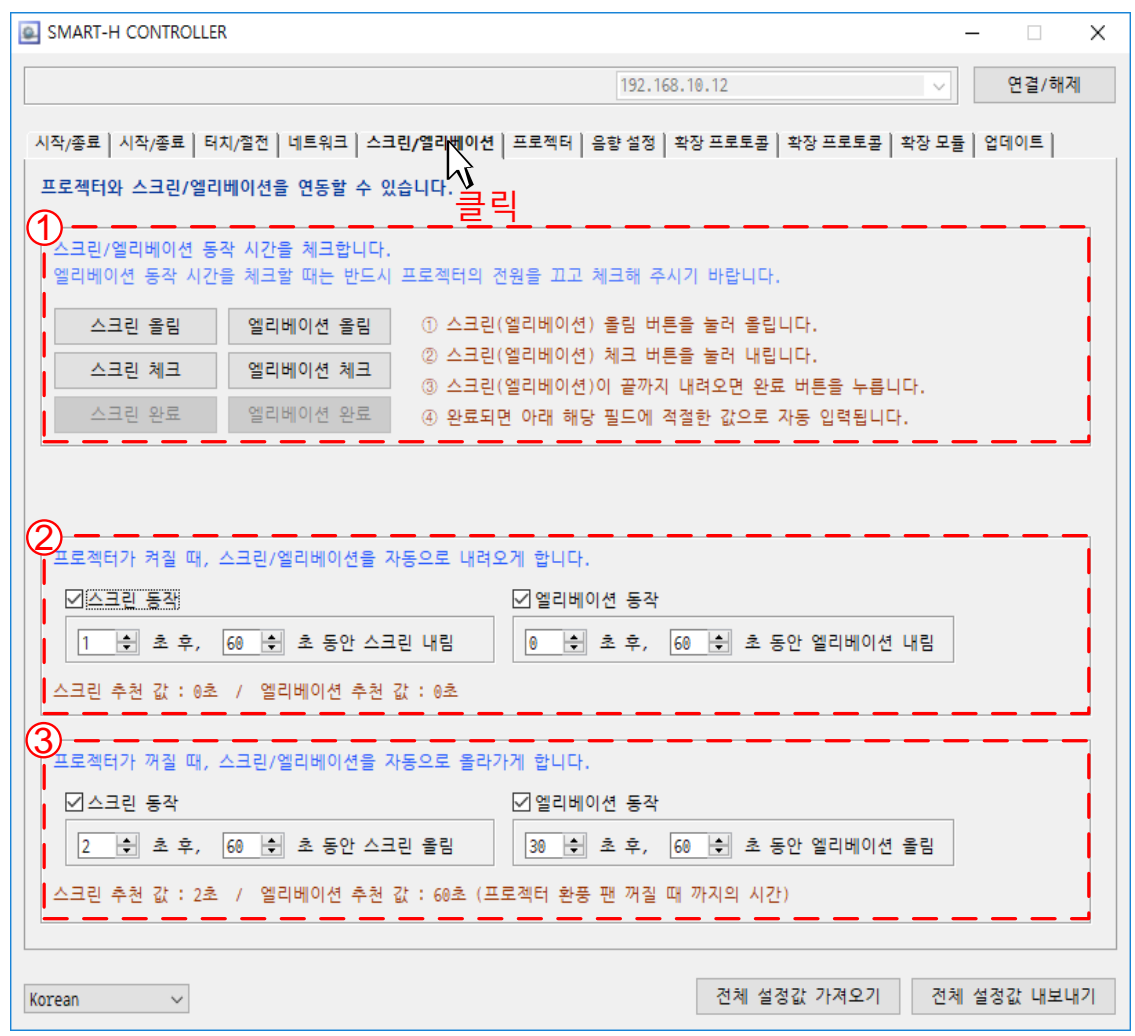

◈ 스크린/엘리베이션 탭 버튼을 클릭합니다.

- ① 스크린/엘리베이션 동작 시간을 체크하여 내림 시간과 올림 시간을 자동으로 설정할 수 있습니다.
	- 1) 스크린(엘리베이션) 올림버튼을 클릭 합니다.
	- 2) 스크린(엘리베이션) 체크버튼을 클릭 합니다.
	- 3) 스크린(엘리베이션)이 끝까지 내려오면 스크린(엘리베이션)완료 버튼을 클릭합니다.
	- 4) 완료되면 체크버튼을 클릭한 시간부터 완료버튼을 클릭한 시간까지의 값을 계산 하여 해당필드에 자동 입력됩니다.
- ② 프로젝터가 켜질 때, 스크린/엘리베이션을 자동으로 내려오게 설정할 수 있습니다.
	- ☞ 동작 시간이 60 초 동안으로 설정되어 있으면 스크린/엘리베이션에 60 초 동안 전압이 공급되며, 이후 차단됩니다.
	- ② 프로젝터가 꺼질 때, 스크린/엘리베이션을 자동으로 올라가게 설정할 수 있습니다.

<span id="page-33-0"></span>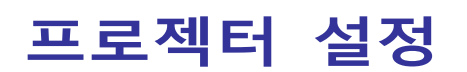

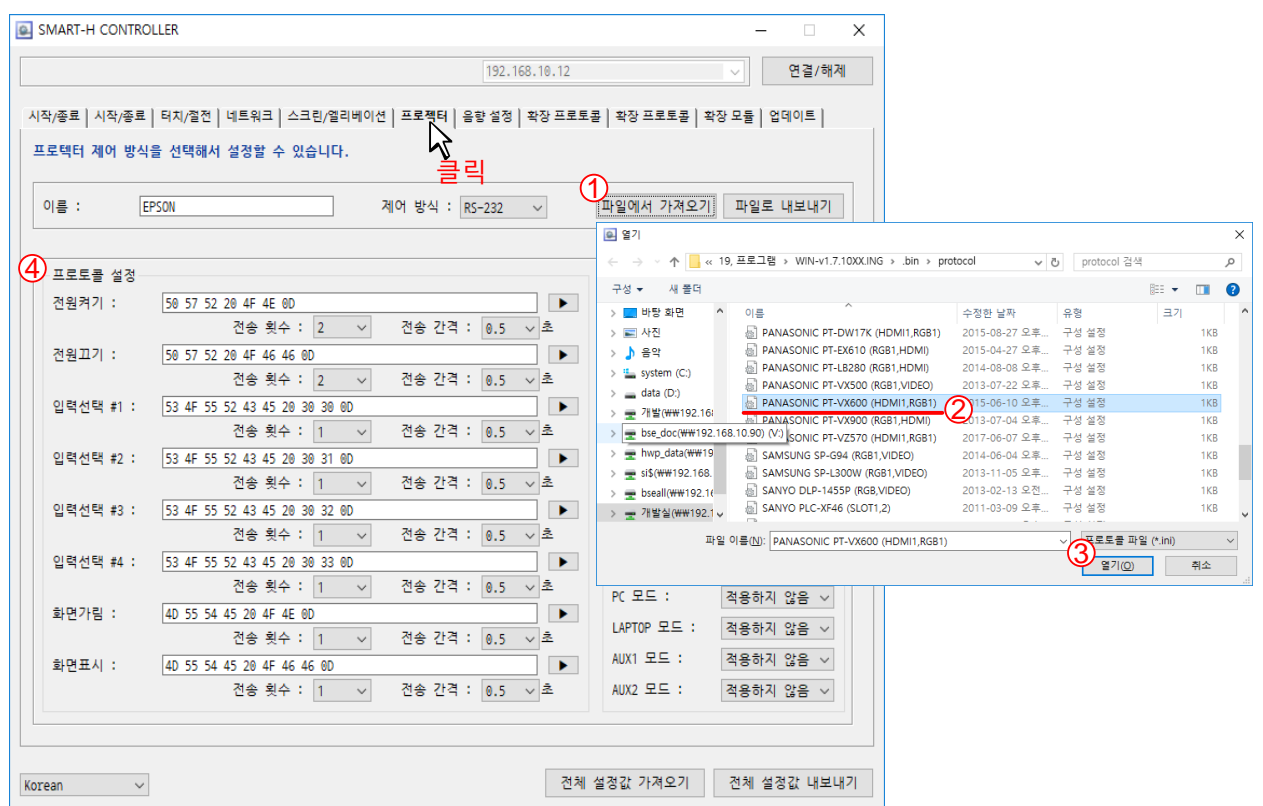

- ◆ 프로젝터 탭 버튼을 클릭합니다
	- ☞ 프로젝터 프로토콜 공장 출하 값은 EPSON(엡손)프로젝터 이며, 변경 시 아래 순서대로 진행합니다.
	- $(1)$  파일에서 가져오기 버튼을 클릭합니다.
	- ② 위 유틸리티 프로그램이 설치된 폴더 밑에 [protocol]폴더 밑에 해당제품의 프로토콜을 선택합니다
	- ③ 열기 버튼을 클릭합니다.
	- ④ 프로토콜 설정 창에 불러온 파일로 자동 입력 됩니다.
	- ⑤ 변경된 프로토콜은 컨트롤러에 자동 저장됩니다.

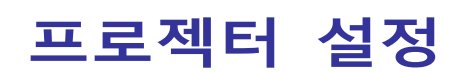

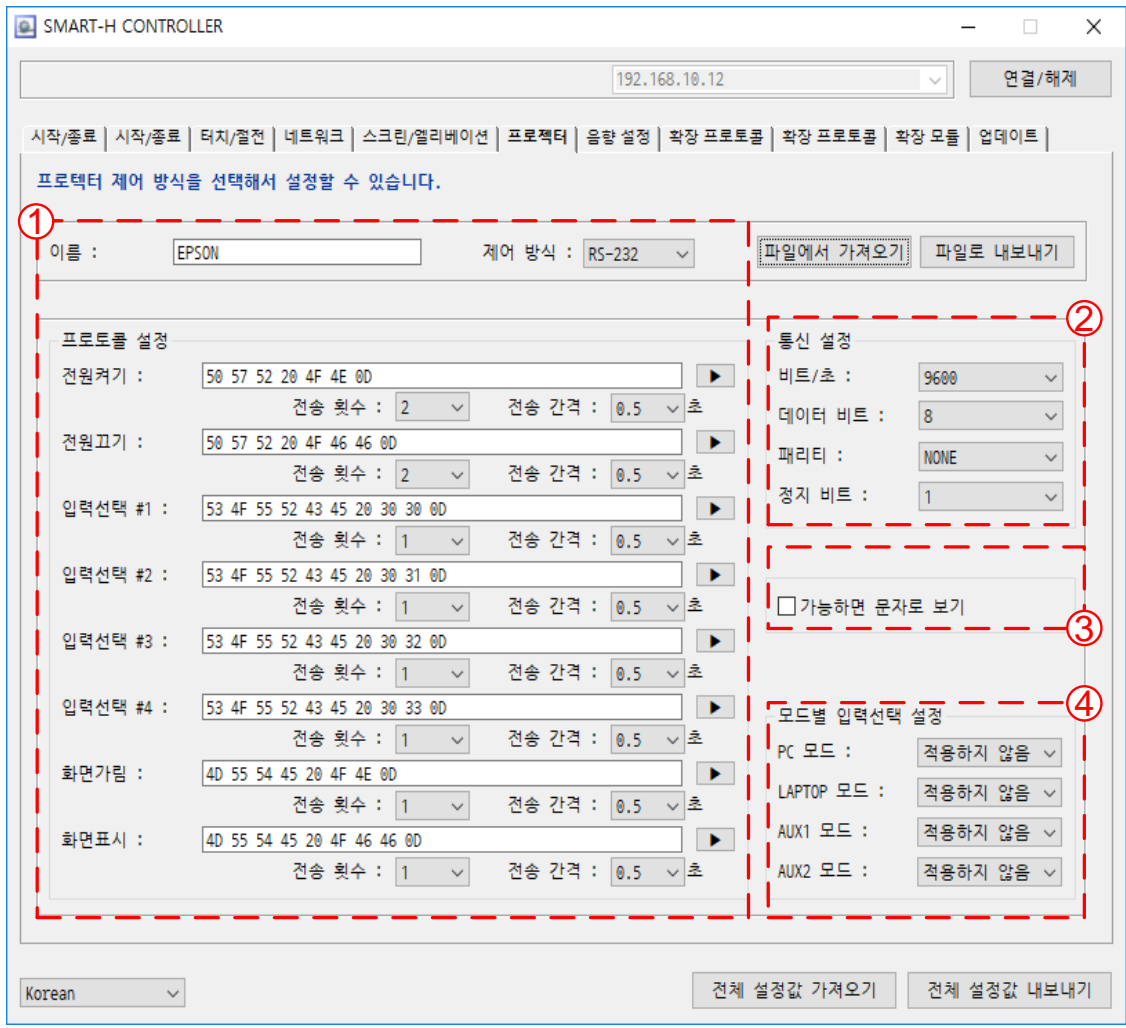

- 프로젝터 RS-232 제어 방식 설정화면 입니다.
	- ① 프로토콜 설정 : 전원 켜기/전원 끄기/입력 선택 #1/ 입력 선택 #2/ 입력 선택 #3/ 입력 선택 #4/화면 가림/화면 표시 창에 프로젝터 프로토콜을 직접 입력할 수 있습니다.
		- : 전송 횟수 및 전송 간격을 변경할 수 있습니다.
		- : ▶ 테스트 버튼을 이용하여 프로젝터를 제어할 수 있습니다.
		- : 프로젝터 프로토콜 직접 입력 시 프로젝터 매뉴얼을 참고하세요.
	- ② 통신 설정 : 비트/데이터 비트/패리티/정지 비트를 프로젝터 통신 규격을 표시합니다.

### 프로젝터 설정

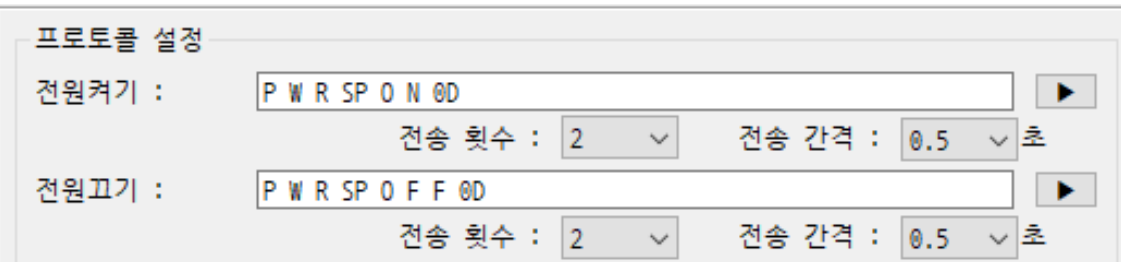

③ 가능하면 문자로 보기

☞ 프로젝터 프로토콜 데이터를 HEX 코드가 아니 ASCII 코드로 표시합니다.

- ④ 모드별 입력선택 설정
	- ☞ 패드에서 모드 전환 시 자동으로 프로젝터 입력 선택을 변경하고자 할 때 사용합니다.

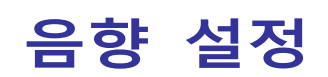

<span id="page-36-0"></span>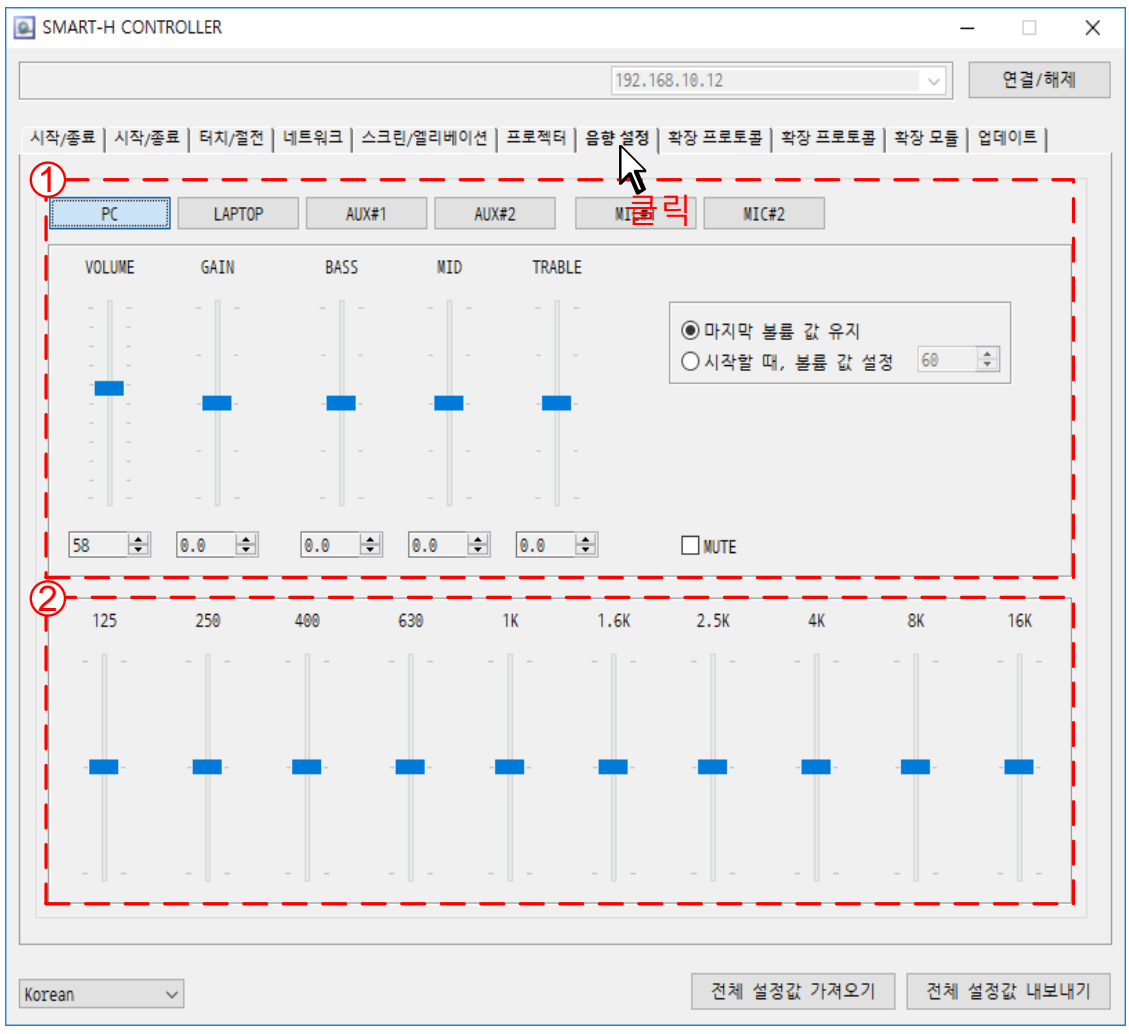

#### ◈ 음향 설정 탭 버튼을 클릭합니다.

- ① PC/LAPTOP/AUX#1/AUX#2/MIC#1/MIC#2 탭 버튼을 클릭하여 개별로 VOLUME, GAIN, BASS, MID, TRABLE 을 설정할 수 있습니다.
- ② 10 Band 의 EQ 기능이 내장되어 밴드 별로 값을 설정할 수 있습니다. ☞ 하울링 등이 발생하는 장소에서 용의하게 사용할 수 있습니다. ☞ 10 BAND EQ 기능은 MIC#1/MIC#2 에만 설정 적용됩니다.

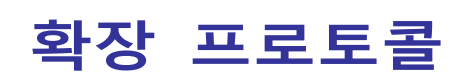

<span id="page-37-0"></span>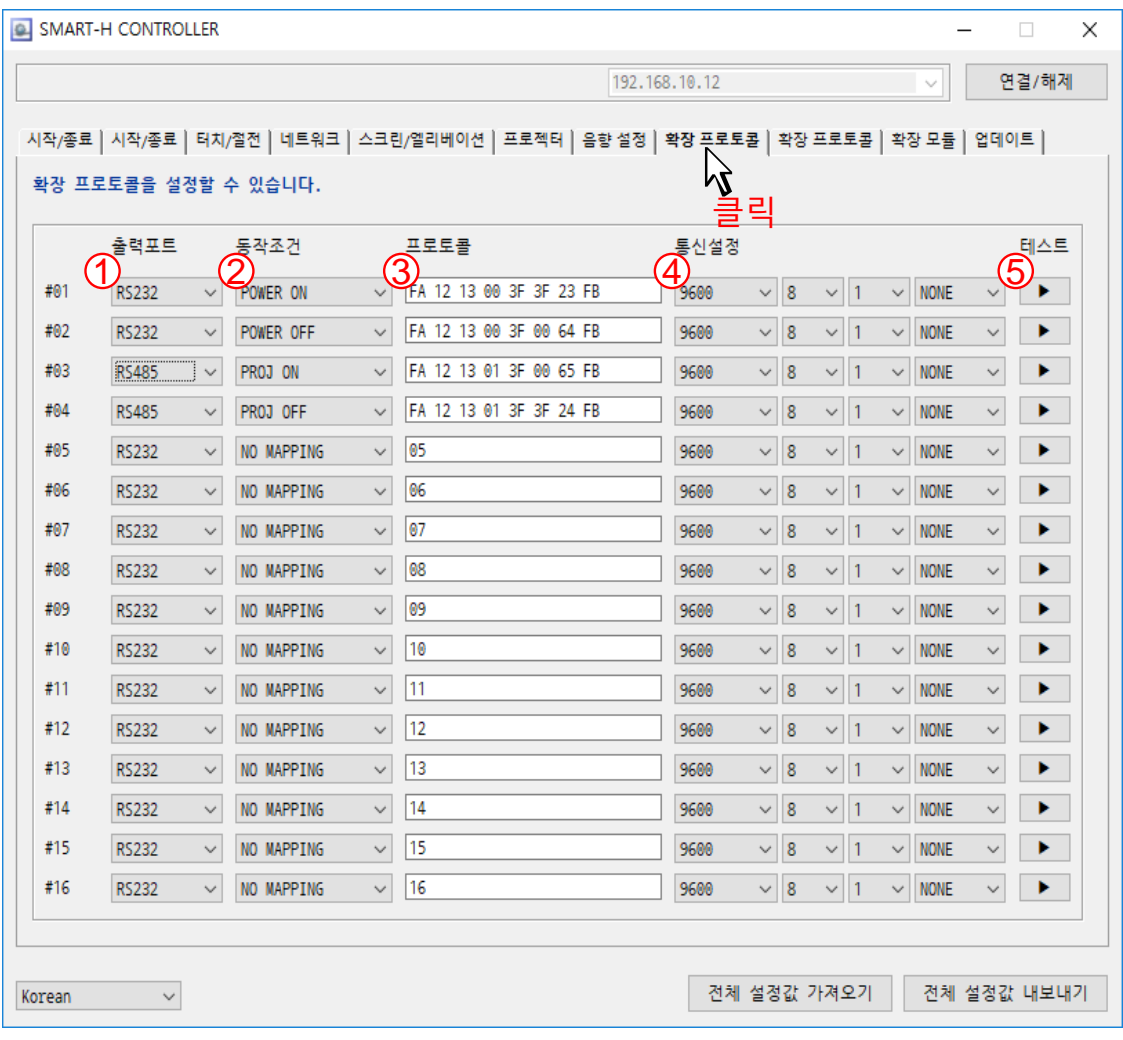

#### ◈ 확장 프로토콜 탭 버튼을 클릭합니다.

- ① 출력 포트 : 컨트롤러의 확장 포트 RS232/RS485 출력포트 중 선택할 수 있습니다.
- ② 동작 조건 : 패드의 제어 버튼과 연동하여 프로토콜을 송신할 수 있습니다.
- ③ 프로토콜 : 제어하고자 하는 장비의 프로토콜을 입력할 수 있습니다.
- ④ 통신설정 : 제어하고자 하는 장비의 통신 규격을 입력할 수 있습니다.
- ⑤ 테스트 : 테스트 버튼을 이용하여 제어하고자 하는 장비를 테스트할 수 있습니다.

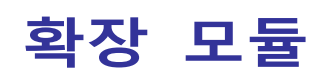

<span id="page-38-0"></span>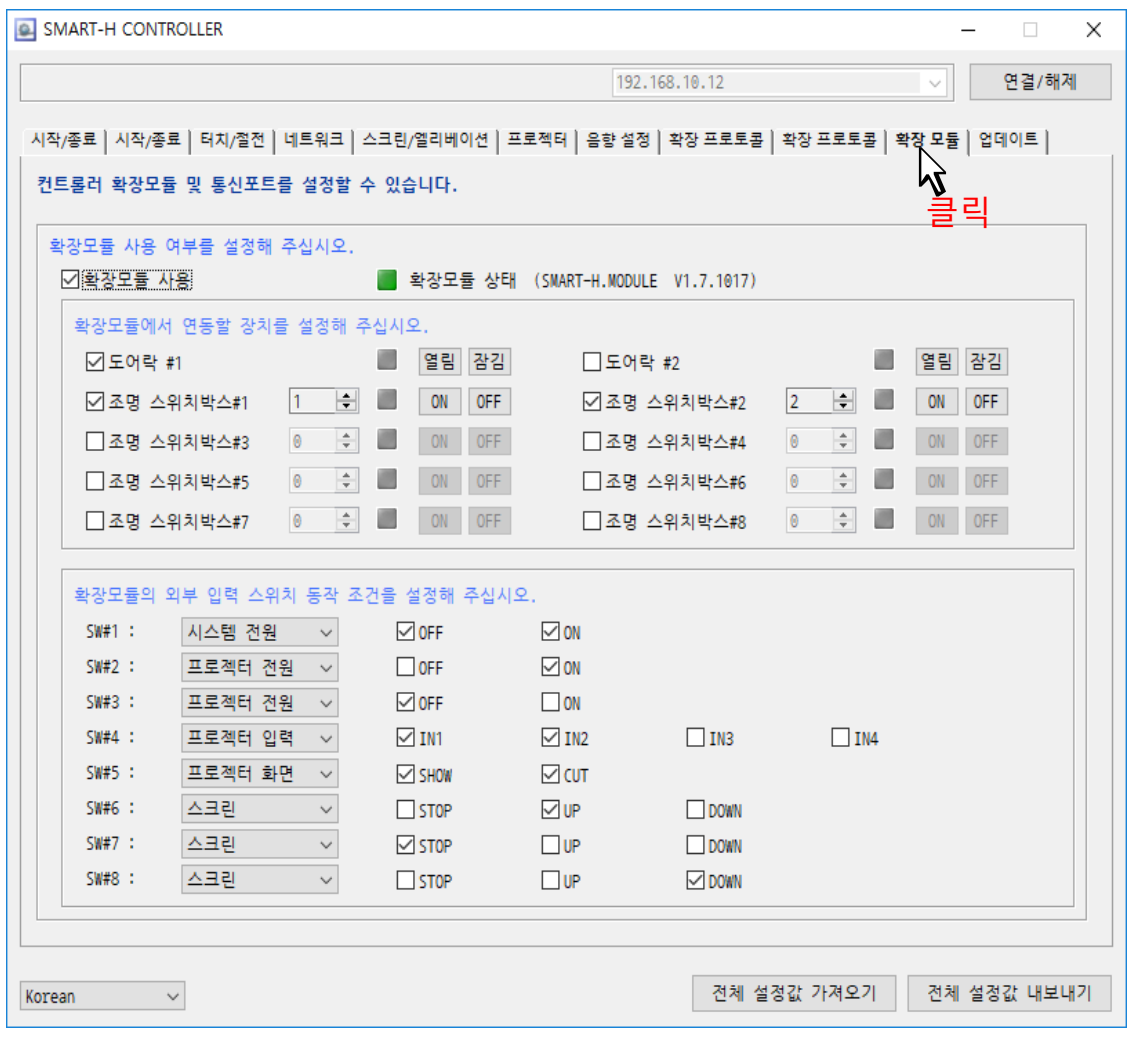

#### ◈ 확장 모듈 탭 버튼을 클릭합니다.

☞ 자사 제품 SMART-H.MODULE 제품과 연동하기 위한 설정 창입니다. ☞ 도어락 장비와 연동하여 관제에서 교실문 상태 및 제어를 할 수 있습니다. ☞ 조명장치와 연동하여 관제에서 조명 상태 및 제어를 할 수 있습니다. ☞ 자세한 사항은 자사에 문의하시기 바랍니다.

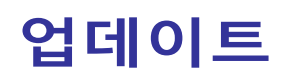

<span id="page-39-0"></span>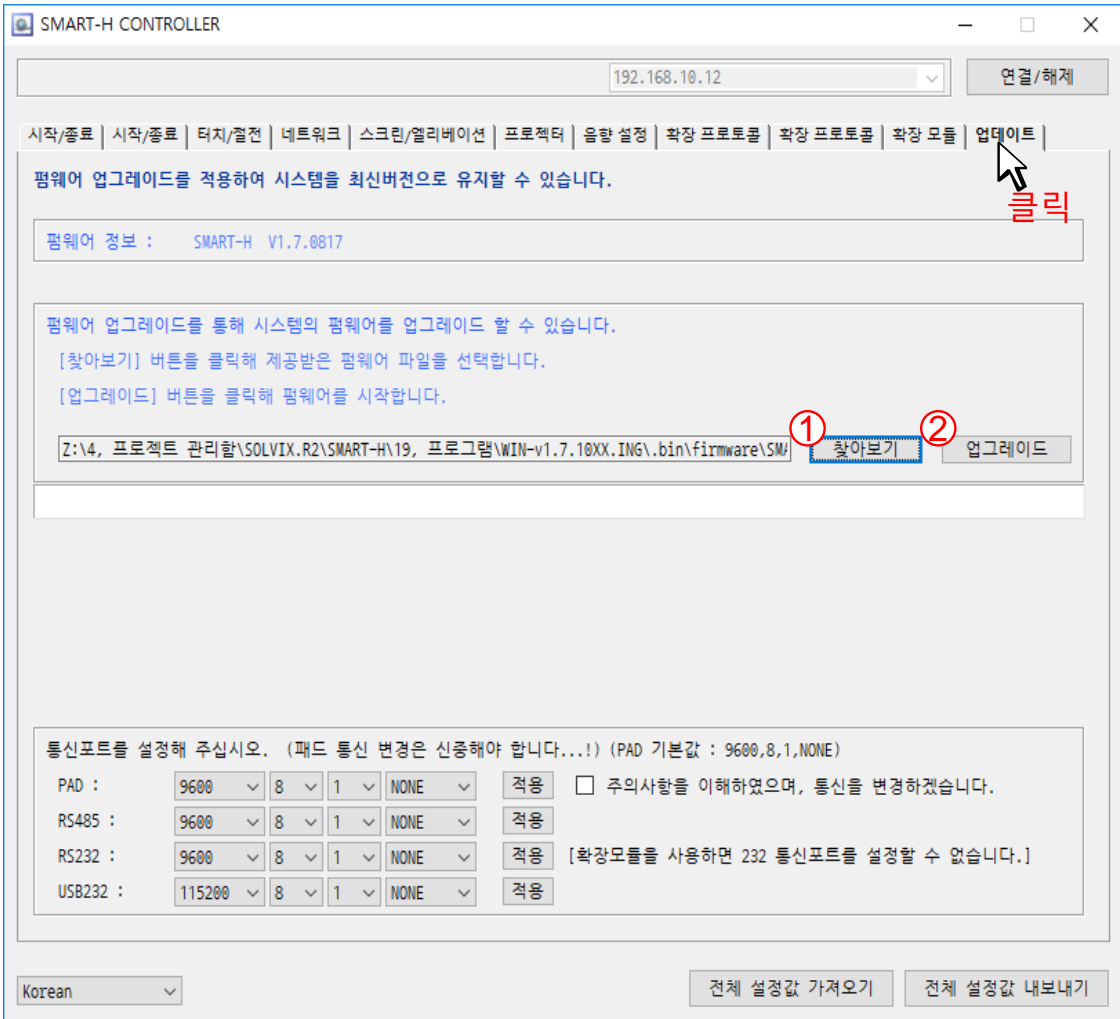

◈ 업데이트 탭 버튼을 클릭합니다.

① 찾아보기 버튼을 클릭한 후 위 유틸리티 프로그램이 설치된 폴더 밑에 [firmware] 폴더 밑에 최신버전의 firmware 파일을 선택합니다.

② 업그레이드 버튼을 클릭하여 펌웨어를 시작합니다.

♣주의 : 업그레이드 중에는 시스템 전원 및 컴퓨터 전원이 꺼지지 않도록 주의 하십시오. 시스템에 치명적인 손상을 줄 수 있습니다.

<span id="page-40-0"></span>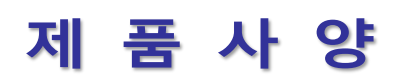

#### SIC-3000 Series

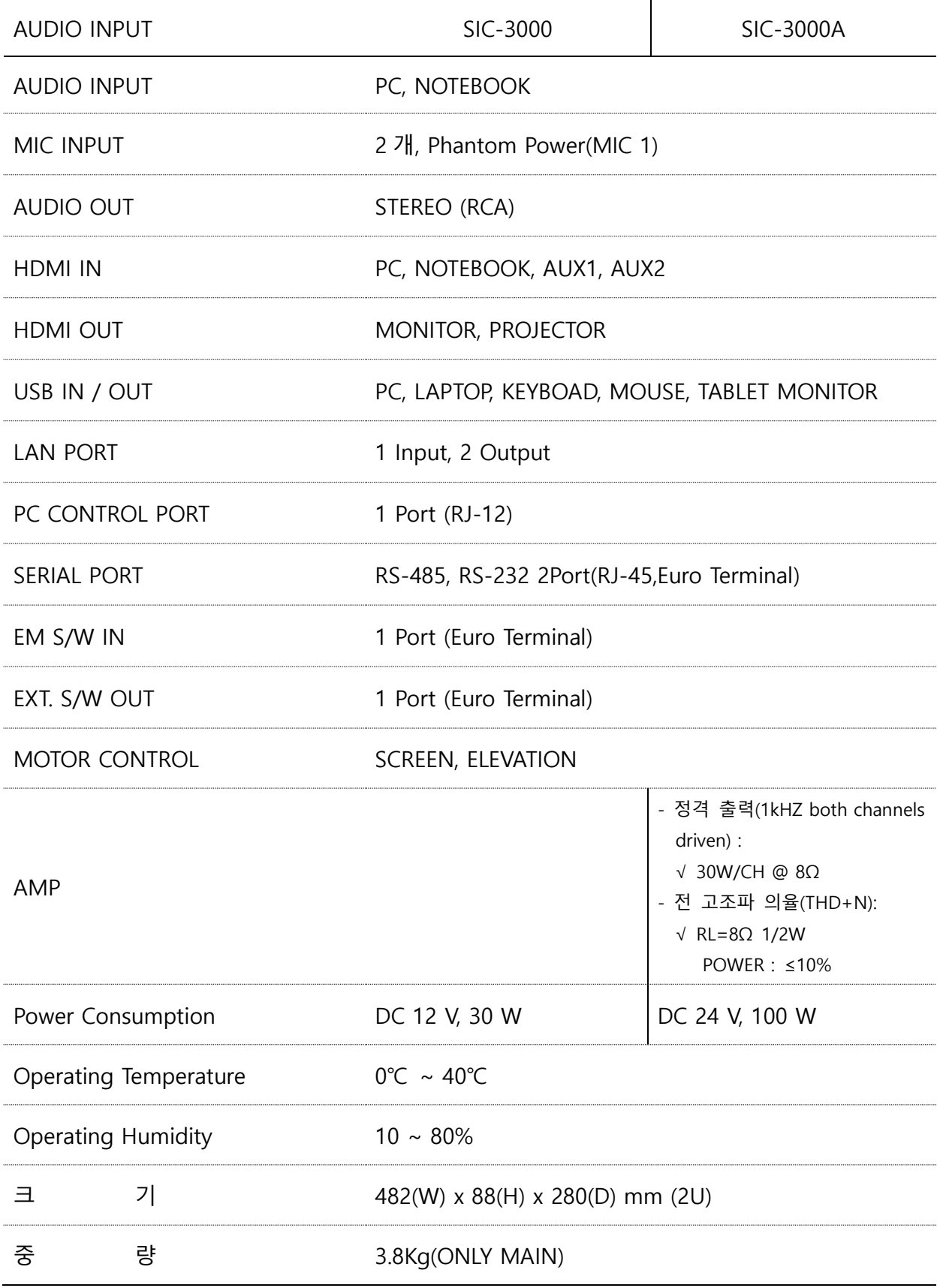

### <span id="page-41-0"></span>제품 보증

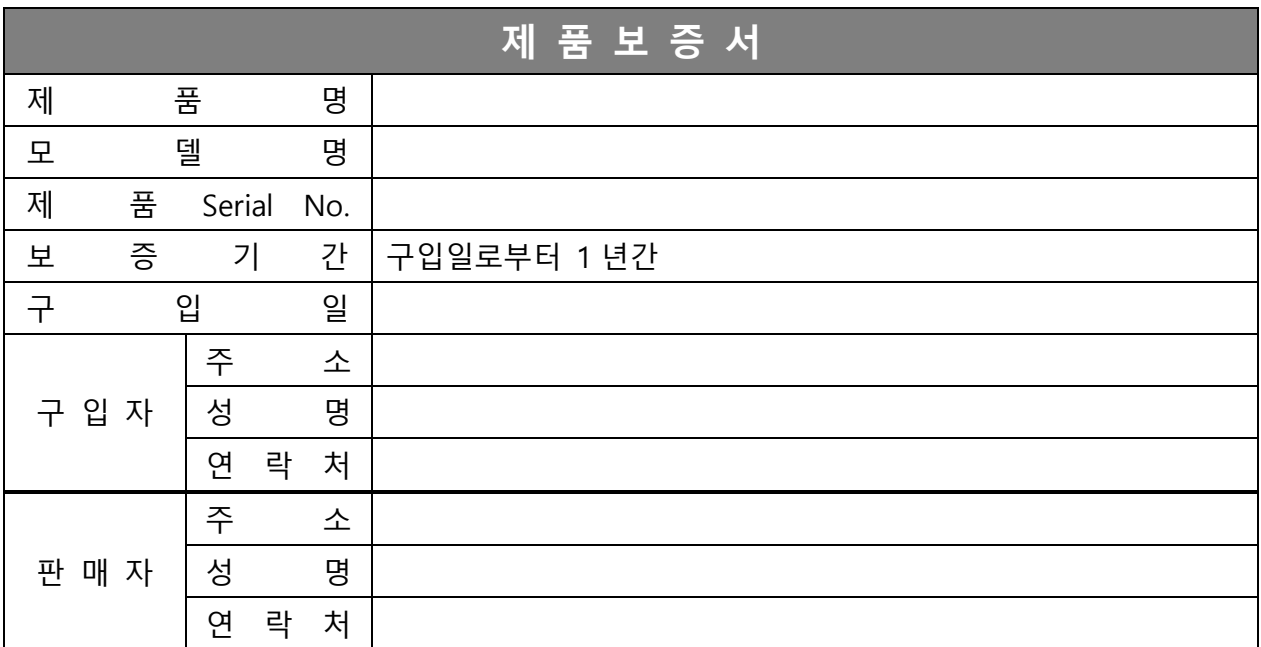

♣ 본 제품의 수리용 회로부품 보유기간은 제조일로부터 5 년입니다.

#### ■ 보증내용(조건)

- ◆ 무상서비스 보증기간내의 경우
- ◈ 유상서비스 1. 보증기간이 경과한 경우
	- 2. 보증기간 이내인 경우
		- √ 사용상의 부주의로 인한 고장 시 / √ 사용자 임의의 수리나 개조 시
		- √ 수송중의 잘못으로 인한 고장 시 / √ 전원의 이상으로 인한 고장 시
		- √ 보증서의 제시가 없을 때 / √ 소모성 부품이 마모된 때
		- √ 화재, 수해 등 전재지면에 의한 고장 또는 손상 시

#### 제품보증규정

- ◆ 본 제품은 엄밀한 품질관리 및 검사과정을 거쳐서 만들어진 제품입니다.
- ◆ 제품이 제조사의 결함으로 인한 고장이 발생했을 경우에는 구입하신 날로부터 보증기간 중에는 무상을 수리해 드립니다.
- ◆ 본 제품의 보증기간이 경과한 후에 발생한 고장에 대해서는 실비로 수리해 드립니다.
- ◈ 이 보증서의 각난에 소정항목이 기재되지 않거나 보증서를 분실했을 때에는 무료서비스를 받지 못하므로 구입처에서 확인을 받으셔서 보관 바랍니다.

#### ■ 제품보증규정

- ◆ 제품에 고장이 발생하였을 경우에는 구입하신 대리점 또는 고객지원센터로 의뢰하여 주십시오.
- ◈ 신고하실 때에는 주소, 성명, 전화번호와 고장상태, 불편한 사항을 알려 주십시오.

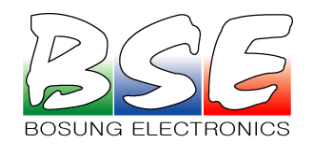

경북 구미시 수출대로 152, 616 호 (공단동) TEL : 054) 452-4584 FAX : 054) 455-0034 홈페이지 : [www.bse.co.kr](http://www.bse.co.kr/)

> Part NO. : 14022-1022 Made in Korea